# TUNGSTEN<sup>®</sup> E2

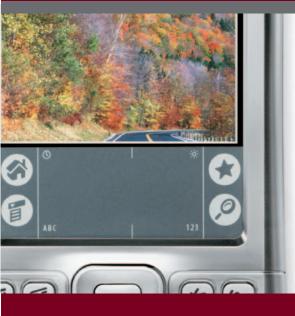

# **Getting Started**

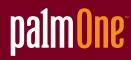

# Copyright and Trademark

© 2003-2004 palmOne, Inc. All rights reserved.

palmOne, Tungsten, the Tungsten logo, "T" (Stylized), Addit, Blazer, Graffiti, HotSync, Palm, Palm Powered, Palm OS, the Palm logo, and VersaMail are among the trademarks or registered trademarks owned by or licensed to palmOne, Inc. All other brand and product names are or may be trademarks of, and are used to identify products or services of, their respective owners.

palmOne, Inc. uses the Bluetooth wireless technology trademark under express license from Bluetooth SIG, Inc. RealPlayer is a trademark or registered trademark of RealNetworks, Inc. MPEG Layer-3 audio decoding technology is licensed from Fraunhofer IIS and Thomson. This product includes technology owned by Microsoft Corporation and cannot be used or distributed without a license from Microsoft Licensing, GP.

# **Disclaimer and Limitation of Liability**

palmOne, Inc. assumes no responsibility for any damage or loss resulting from the use of this guide.

palmOne, Inc. assumes no responsibility for any loss or claims by third parties which may arise through the use of this software. palmOne, Inc. assumes no responsibility for any damage or loss caused by deletion of data as a result of malfunction, dead battery, or repairs. Be sure to make backup copies of all important data on other media to protect against data loss.

[!] **IMPORTANT** Please read the End User Software License Agreement with this product before using the accompanying software program(s). Using any part of the software indicates that you accept the terms of the End User Software License Agreement.

# Software Download Available

Palm<sup>®</sup> Desktop software is supplied on a CD. If you do not have access to a CD drive for your computer, you can download Palm Desktop software from <u>www.palmOne.com/support</u>.

# Table of Contents

| About This Guide                                        | vii            |
|---------------------------------------------------------|----------------|
| Tips for viewing this guide                             | vii            |
| What's in this guide?                                   | viii           |
| Sidebars                                                | ix             |
|                                                         |                |
| Chapter 1: Your Handheld                                | 1              |
| What's on my handheld?                                  | 2              |
| What's on the CD?                                       | 7              |
| Opening applications                                    | 10             |
| Using the 5-way navigator                               |                |
| Entering information                                    |                |
| Using menus                                             |                |
| Handheld do's and don'ts                                |                |
| Beyond the basics                                       |                |
| Chanter 2: Conchranizing Very Handhald                  |                |
| Chapter 2: Synchronizing Your Handheld                  | 25             |
| with Your Computer                                      |                |
| Why synchronize information?                            |                |
| What information is synchronized?<br>How to synchronize |                |
| Using Quick Install and the Send To Handheld droplet    |                |
| Beyond the basics                                       |                |
| Devolu the basics                                       |                |
|                                                         |                |
| Chanter 3: Managing Your Contacts                       | 32             |
| Chapter 3: Managing Your Contacts                       |                |
| Adding a contact                                        | 33             |
| Adding a contact<br>Locating a contact on your list     | 33<br>35       |
| Adding a contact                                        | 33<br>35<br>36 |

| Chapter 4: Managing Your Calendar                                                                                                    |                                   |
|----------------------------------------------------------------------------------------------------|-----------------------------------|
| Scheduling an appointment<br>Checking your schedule                                                                                                |                                   |
| Setting an alarm                                                                                                    |                                   |
| Beyond the basics                                                                                                    |                                   |
|                                                                                                    |                                   |
| Chapter 5: Managing Your Office Files                                                                                                    | 44                                |
| Creating and managing Office files?                                                                                                    | 45                                |
| Opening files from within Documents                                                                                                    | 46                                |
| Beyond the basics                                                                                                    | 47                                |
|                                                                                                    |                                   |
| Chapter 6: Viewing Photos and Videos                                                                                                    | 48                                |
| Supported file types                                                                                                    | 49                                |
| Viewing photos or videos                                                                                                    | 50                                |
| Organizing photos or videos into albums                                                                                                    |                                   |
| Sending a photo or video using Bluetooth technology                                                                                                |                                   |
| Beyond the basics                                                                                                    | 54                                |
|                                                                                                    |                                   |
| Chapter 7: Listening to Music                                                                                                    |                                   |
| Transferring MP3 files to an expansion card                                                                                                    |                                   |
| Transferring music from a CD to an expansion card                                                                                                  |                                   |
| Playing music on your handheld                                                                                                    |                                   |
| Beyond the basics                                                                                                    | 65                                |
| Chapter 8: Managing Your Tasks                                                                                                    | 66                                |
| Creating a task                                                                                                    |                                   |
|                                                                                                    |                                   |
|                                                                                                    |                                   |
| Organizing your tasks                                                                                                    |                                   |
| Organizing your tasks<br>Marking a task complete                                                                                                   | 69                                |
| Organizing your tasks                                                                                                    | 69                                |
| Organizing your tasks<br>Marking a task complete<br>Beyond the basics<br>Chapter 9: Writing Memos                                                  | 69<br>70<br><b>71</b>             |
| Organizing your tasks<br>Marking a task complete<br>Beyond the basics<br>Chapter 9: Writing Memos<br>Creating a memo                               | 69<br>70<br><b>71</b><br>72       |
| Organizing your tasks<br>Marking a task complete<br>Beyond the basics<br>Chapter 9: Writing Memos<br>Creating a memo<br>Viewing and editing a memo | 69<br>70<br><b>71</b><br>72<br>73 |
| Organizing your tasks<br>Marking a task complete<br>Beyond the basics<br>Chapter 9: Writing Memos<br>Creating a memo                               | 69<br>70<br>71<br>72<br>73        |

| Chapter 10: Writing Notes in Note Pad                          | 75  |
|----------------------------------------------------------------|-----|
| Creating a note                                                | 76  |
| Viewing and editing a note                                     | 77  |
| Beyond the basics                                              | 78  |
|                                                                |     |
| Chapter 11: Making Wireless Connections                        | 79  |
| What can I do with the built-in Bluetooth wireless technology? |     |
| What types of connections can I make?                          |     |
| Entering basic Bluetooth settings                              |     |
| Setting up a phone connection                                  |     |
| Accessing email and the web wirelessly                         |     |
| Setting up a connection for wireless synchronization           |     |
| Beyond the basics                                              |     |
| Chapter 12: Conding and Passiving Email Massage                | 02  |
| Chapter 12: Sending and Receiving Email Messages               |     |
| Setting up an account                                          |     |
| Getting and reading email                                      |     |
| Sending an email message<br>Working with attachments           |     |
| Beyond the basics                                              |     |
|                                                                | 102 |
| Chapter 13: Sending and Receiving Text Messages                | 103 |
| Sending a text message                                         |     |
| Viewing a text message                                         |     |
| Beyond the basics                                              | 106 |
|                                                                |     |
| Chapter 14: Browsing the Web                                   | 107 |
| Accessing a web page                                           | 108 |
| Beyond the basics                                              | 109 |
|                                                                |     |
| Chapter 15: Expanding Your Handheld                            | 110 |
| What type of expansion cards can I use?                        | 111 |
| How can expansion cards help me?                               |     |
| Removing an expansion card                                     | 112 |
|                                                                |     |

| Inserting an expansion card                          | 113 |
|------------------------------------------------------|-----|
| Beyond the basics                                    | 114 |
| Chapter 16: Customizing Your Handheld                | 115 |
| Setting the date and time                            |     |
| Preventing your handheld from turning on by accident | 118 |
| Changing the screen fonts                            | 119 |
| Changing the background of your screen               | 121 |
| Correcting problems with tapping                     | 122 |
| Selecting sound settings                             | 123 |
| Changing entries in Favorites                        | 124 |
| Beyond the basics                                    | 125 |
|                                                      |     |
| Chapter 17: Common Questions                         | 126 |
| Beyond the basics                                    | 131 |
|                                                      |     |
| Product Regulatory Information                       | 132 |
|                                                      |     |
| Index                                                | 138 |

# About This Guide

#### [!] Before You Begin

Complete the steps in *Read This First* in your handheld package to set up your handheld and install the software on your computer and your handheld. This guide tells you everything you need to know to start using your handheld from the things you'll do every day, to the things that make your handheld not only useful, but fun.

# Tips for viewing this guide

Here are some helpful tips for making it easier to read and find information in this guide as you view it in Adobe Reader:

- To magnify the page, click the magnifying glass , move the cursor (which is now a magnifying glass) over the page, and click repeatedly. Click Previous View ( or content of depending on your version of Reader) to return to the original view.
- Click an entry in the Table of Contents or Index to go directly to that section of the guide.
- If you link to a page in the guide, to return to the page you were on before you clicked the link, click Previous View ( or a depending on your version of Reader).
- If you link to a web page, the page may open in Adobe Reader instead of in your web browser. To specify whether pages open in Reader or in your web browser, go to the Edit menu in Reader, select Preferences, and then select Web Capture. In the Open Web Links drop-down list, select either In Acrobat or In Web Browser, and then click OK.
- When selecting the page(s) to print, be sure to use the file page number shown at the bottom of your computer screen, not the printed page number. For example, to print the page you are reading right now, select page 7 (the file page), not page vii (the printed page).

# What's in this guide?

The info in this guide includes step-by-step instructions, links to cross-references, and sidebars.

# **Step-by-step instructions**

Here you'll find how-to information. Look for these cues in instructions:

| Continued                | Cue that means the procedure continues on the next page.                                                                                                    |
|--------------------------|----------------------------------------------------------------------------------------------------|
| Done                     | Cue that signals the end of the procedure. You're done.                                                                                                    |
| [!] IMPORTANT            | A step that you must follow; otherwise, you could experience an error or even lose information.                                                                                                    |
| [&] OPTIONAL             | A step you might find useful.                                                                                                    |
| NOTE                     | Information that applies only in certain cases or that tells more about a procedure step.                                                                                                    |
| WINDOWS ONLY<br>MAC ONLY | A procedure or text that applies to one platform only. In most cases, if you see one heading, check the following or preceding sections for the other. Sometimes, there is no Mac counterpart for a Windows procedure or text—this feature is not available to Mac users. |

# Links

Links appear as underlined words throughout this guide. Links in body text or sidebars take you to other sections of this guide or to the *User Guide* on the web. The **In this chapter** list on the first page of each chapter contains links that send you to a specific section.

#### **\*** Tip

To access the *User Guide*, you need to be connected to the Internet.

# Sidebars

#### [!] Before You Begin

Things you must complete before you can do the steps described in a procedure or group of procedures.

#### **\*** Tip

A suggestion on how to use a feature more fully; a shortcut; a pointer to a related feature.

#### + Did You Know?

An interesting fact about the topic being described; may include a link to more information.

#### >> Key Term

A technical term related to the topic being described. The term may appear in this guide or only on your handheld.

#### **User Guide**

A pointer to the *User Guide* on the web where you can learn about more things you can do with an application or feature.

#### **My Handheld**

A pointer to a website where you can share info with other handheld users and learn the latest tips, tricks, and more.

#### Support

A pointer to the web where you can find help if you experience problems with the features discussed in the chapter or with your handheld.

#### In this chapter

What's on my handheld? What software is on my handheld? What's on the CD? Opening applications Using the 5-way navigator Entering information Using menus Handheld do's and don'ts Beyond the basics Like a good personal assistant, your handheld helps you keep track of your schedule, your business and personal contacts, your to-do list, even your Microsoft Office and multimedia files.

Stay productive by carrying more of your important files and documents. Get connected with wireless access to email, text messages, and the web. View digital photo and video albums directly on your handheld, or insert an expansion card (sold separately) to listen to your favorite music. And don't worry about losing your information even if the battery drains completely, the information stays in your handheld's memory. Simply recharge to access it again.

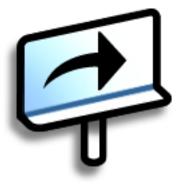

#### **Benefits**

- Carry more of your important information, and work with it on the go
- Save time and stay organized
- Travel light
- Never lose important information
- Stay in touch with wireless connectivity

# What's on my handheld?

#### Front

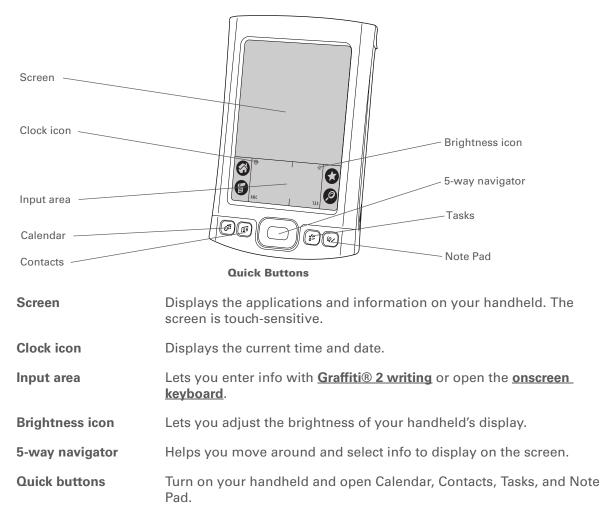

#### >> Key Term

IR Short for *infrared*. Beaming uses infrared technology to send information between two IR ports that are within a few feet of each other.

#### + Did You Know?

Beaming lets you quickly share appointments, addresses, phone numbers, and more.

# Top and side

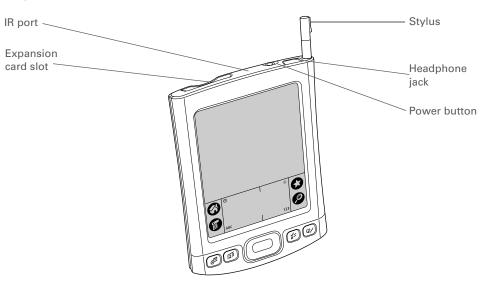

| IR port                | <b>Beams information</b> between handhelds and other devices that have an IR port.                                                                                                    |
|------------------------|----------------------------------------------------------------------------------------------------|
| Expansion card<br>slot | Lets you insert an expansion card (sold separately) to play music, back up info, and add memory, applications, and accessories to your handheld.                                                                                                    |
| Power button           | Turns your handheld on or off and lets you turn <b><u>Keylock</u></b> on (if active).                                                                                                    |
| Headphone jack         | Lets you connect standard 3.5 mm headphones (sold separately) to your handheld so you can listen to music and other audio applications.                                                                                                    |
| Stylus                 | Lets you enter information on your handheld. To use the stylus, slide it<br>out of the slot and hold it as you would a pen or pencil. Using your<br>fingertip instead of the stylus is OK, but don't use your fingernail, a real<br>pen, or any other sharp object to touch the screen. |

#### **CHAPTER 1**

#### Your Handheld

#### Back

>> Key Term USB The type of connector or cable that's commonly used to connect accessories to a computer.

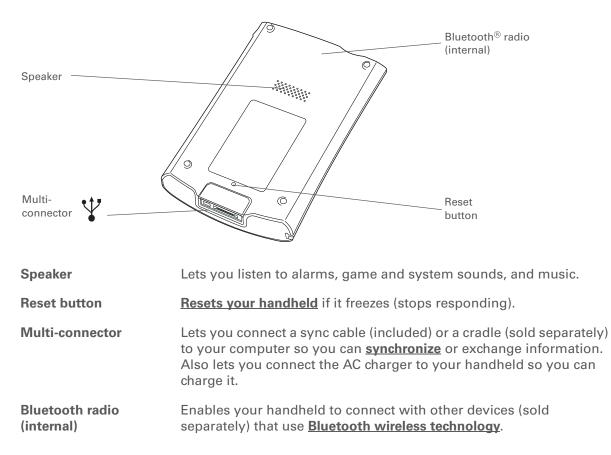

|           | _   |   |    |
|-----------|-----|---|----|
|           | - T | н | n  |
| <b>TT</b> |     |   | м. |
|           |     |   |    |

Can't find some of these applications? Tap the category list in the upperright corner of the Home screen and select All.

# What software is on my handheld?

Your handheld comes with many applications preinstalled and ready to use.

| 💰 Fa           | avorites               | Customize a list of your favorite applications and web pages so that you can locate and open them quickly.                                                                                                    |
|----------------|------------------------|----------------------------------------------------------------------------------------------------|
| C 🐻            | alendar                | Manage your schedule from single entries, like lunch with a friend, to repeating<br>and extended events, like weekly meetings and holidays. Even color-code your<br>schedule by category.                                                                                                |
| C 🕼            | ontacts                | Store names and addresses, phone numbers, email and website addresses—even add a birthday alarm or a contact's photo.                                                                                                    |
| <b>(</b>       | ledia                  | View and organize photos and videos.                                                                                                    |
|                | ealPlayer <sup>®</sup> | Carry music on expansion cards (sold separately), create playlists, and listen to<br>music on your handheld. This application has a companion desktop application<br>that you can install from the CD. (Windows only.) Both Mac and Windows users<br>can use RealPlayer on the handheld. |
| B B            | luetooth®              | Set up wireless connections to a mobile phone, network, or computer for sending and receiving information.                                                                                                    |
| S 🕄            | MS                     | Send and receive short text (SMS) messages using the built-in Bluetooth wireless technology on your handheld.                                                                                                    |
| <i>&amp;</i> w | Veb                    | Browse your favorite sites on the web using the built-in Bluetooth technology on your handheld.                                                                                                    |
| Ta             | asks                   | Stay on top of your to-do list. Enter things you need to do, prioritize them, set alarms, and then monitor your deadlines.                                                                                                    |
| € №            | lemos                  | Capture information such as meeting notes, lists of books to read, movies to see, recipes, and anything else you need to write down.                                                                                                    |
| 💩 N            | lote Pad               | Write on the screen in your own handwriting or draw a quick sketch.                                                                                                    |

#### **CHAPTER 1**

#### Your Handheld

| B Calculator           | Solve basic math calculations such as splitting restaurant bills and figuring tips.                   |
|------------------------|----------------------------------------------------------------------------------------------------|
| Quick Tour             | Learn about your handheld and how to enter information.                                               |
| Expense                | Track business or travel expenses and print expense reports after you synchronize with your computer. |
| ⊌ HotSync <sup>®</sup> | Synchronize the info on your handheld with the info on your computer.                                 |
| Prefs                  | Customize your handheld's sound levels, colors, security, and more.                                   |
| Card Info              | View information about an expansion card seated in the expansion card slot.                           |
| <b>World Clock</b>     | Set the time in your home city and two other locations, and set an alarm to wake you up.              |

#### **\*** Tip

To install extra software from the CD, insert the CD into your CD drive, and then do one of the following:

#### Windows: On the

Discover your device screen, click Add software to your device.

**Mac:** Double-click the Essential Software folder icon.

# What's on the CD?

The Tungsten<sup>™</sup> E2 software installation CD includes desktop software for your computer and additional software for your handheld.

The desktop software lets you use your computer to view, enter, and manage info for many of the applications on your handheld. Make sure you install the desktop software so that you can back up and save the info on your handheld onto your computer.

The additional software lets you do more things with your handheld. When you set up your handheld you may install some (or all) of these applications. You can install any of the applications at any time after you set up your handheld as well.

The software installation CD includes titles such as the following:

Palm Desktop software

View, enter, manage, and back up info for Calendar, Contacts, Tasks, Media, Memos, and Expense on your computer. (Expense and Media are Windows only.) You can also view, manage, and back up info for Note Pad. When you **synchronize your handheld with your computer**, this info is updated in both places. This application installs automatically during the initial CD installation process.

**NOTE** During CD installation, you can choose to synchronize your handheld with Microsoft Outlook on your computer. (Windows only.) If you do, information from Contacts, Calendar, Tasks, and Memos is synchronized with Outlook. Information for Expense, Note Pad, and Media is still synchronized with Palm Desktop software.

**k Install** Install applications and transfer files from your Windows computer to your handheld or to an expansion card that is seated in the expansion card slot for use on your handheld. This application installs automatically when you synchronize during the initial CD installation process.

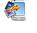

palmOne<sup>™</sup> Quick Install (Windows only)

#### Tip

After you install an app and discover how valuable it is, be sure to add it to Favorites.

#### **Did You Know?**

You can categorize applications. Some apps are automatically assigned to a category when you install them; others are assigned to the Unfiled category. All apps appear in the All category of Applications. Assign an application to a category in Applications by selecting Category in the App menu. Select the pick list next to the application's name; then select a category

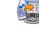

Send To Handheld droplet Install applications and transfer files from your Mac computer to your (Mac only)

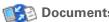

handheld or to an expansion card that is seated in the expansion card slot for use on your handheld. This application installs automatically

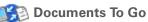

**VersaMail®** 

**AudiblePlaver** 

application

Direct X

QuickTime

**RealPlayer desktop** 

Windows Media Player/

when you synchronize during the initial CD installation process. Create, view, and edit Microsoft Word and Excel files, and view and manage PowerPoint files, directly on your handheld. Includes

companion desktop software that lets you move or copy Microsoft Word, Excel, and PowerPoint files to your handheld, as well as create and edit files.

Send, receive, and manage email messages wirelessly using the builtin Bluetooth technology on your handheld or by synchronizing with your Windows computer.

Listen to newspapers, books, public radio, language instruction, and more. (Windows only; download requires Internet connection, additional fees may apply.)

Transfer MP3 music files from your computer to an expansion card (sold separately), copy music from your CDs to your computer. This is the desktop companion for the music application on your handheld. (Windows only.)

Work with the palmOne Media desktop application. These applications are required for Media to prepare videos for playback on your handheld. (Windows only.)

Works with the palmOne Media desktop application. Required to prepare videos in certain formats for viewing on your handheld.

**NOTE** QuickTime is included on the CD for Windows computers only. For Mac computers, QuickTime is included in OS X.

| CHAPTER 1 | Your Handheld               |                                                                                                    |
|-----------|-----------------------------|----------------------------------------------------------------------------------------------------|
|           |                             |                                                                                                    |
| 2         | Getting Started Guide       | Keep the Getting Started Guide with you and view it on your handheld.<br>You can also install this file on your handheld to carry it with you on<br>the go; it installs to the Palm Desktop Help automatically during the<br>initial CD installation process;.            |
| IBN       | Java Technologies           | Access more software and functions when you download WebSphere<br>Micro Environment to run Java (J2ME) on your handheld. (Download<br>requires Internet connection and valid email address.)                                                                              |
| **        | Handmark Solitaire          | Enjoy hours of entertainment with this solitaire game.                                                                                                    |
|           | powerOne Calculator         | Calculate math and business solutions with this enhanced calculator.                                                                                                    |
| +it       | Addit™                      | Preview, try, and buy software for your handheld. (Windows only and web access required.)                                                                                                    |
|           | Adobe Reader<br>for Palm OS | View PDF files that are tailored to fit your handheld's screen.                                                                                                    |
|           | Power by Hand eReader       | Purchase and download eBooks from the web so you can read them when you want, where you want.                                                                                                    |
|           | VPN Client Software         | Purchase and download VPN software to create a secure wireless<br>connection to your corporate network in order to safely send and<br>receive email messages, access the corporate intranet, and more.<br>(Download requires Internet connection; additional fees apply.) |
|           | Tutorial                    | Learn to use the popular features of your handheld. The Tutorial includes a tour of your handheld and step-by-step instructions. Access it from the CD.                                                                                                    |

+ Did You Know?

You can <u>use a favorite</u> photo as the background for your Favorites or Applications View.

# **Opening applications**

Your handheld lets you display two views to quickly see and open applications. Favorites lets you create a list of the items you want to quickly access, while Applications displays all applications on your handheld.

# **Using Favorites**

The Favorites View can include applications and links to the web. Certain items are included in Favorites by default, but you can **customize the list** to contain any items you want.

To access an item from Favorites, tap Star 🐑 and select from the list. Use the 5-way navigator or tap the buttons in the upper-right corner of the screen to move to another page of favorites.

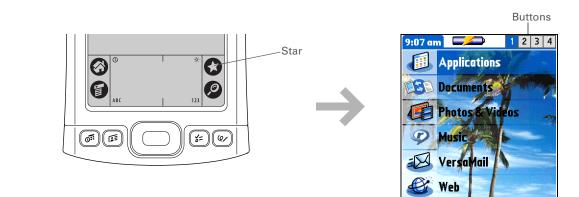

+ Did You Know?

You can also open applications using the **<u>quick buttons</u>** on the front of your handheld.

#### **\*** Tip

Press Center on the 5-way to scroll through application categories.

#### **\*** Tip

From most applications you can return to Applications by holding down Center on the 5way.

# **Using Applications**

The Applications View shows all of the applications on your handheld. Use the category pick list in the upper-right corner of the screen to view applications by category or to see all applications.

To access an item from Applications, tap Home 🛞 and select an icon.

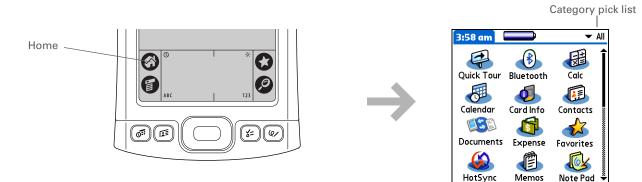

**\*** Tip

To remove the selection highlight without making a selection, scroll to the first icon (in the upper-left corner) and then press Left on the 5-way, or enter the Backspace character using **Graffiti 2 writing**.

# Using the 5-way navigator

The 5-way navigator lets you access information quickly with one hand and without the stylus. The 5-way does various things based on which type of screen you're on. To use the 5-way, press Up, Down, Right, Left, or Center.

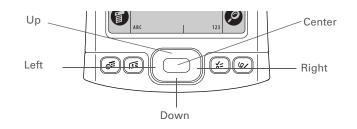

### Moving around in Favorites View

Right or LeftDisplays the next or previous page of<br/>favorites.Up or DownScrolls to the next favorite in the<br/>corresponding direction.CenterOpens the selected item.

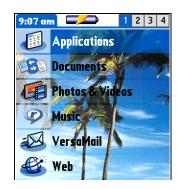

# Moving around in Applications View

| Up or Down    | Scrolls to the next or previous page of applications.                                    |  |
|---------------|------------------------------------------------------------------------------------------|--|
| Right or Left | Scrolls to the next or previous application category.                                    |  |
| Center        | Inserts the selection highlight. When the selection highlight is present:                |  |
|               | <b>Up, Down, Right, or Left</b> Scrolls to the next item in the corresponding direction. |  |
|               |                                                                                          |  |

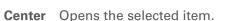

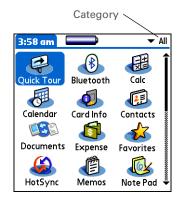

# Moving around list screens

In list screens, select and move between entries such as notes, memos, contacts, or photos.

| Up or Down | Scrolls an entire screen of entries, as long as there's nothing highlighted. Press and hold to accelerate the scrolling. |  |
|------------|----------------------------------------------------------------------------------------------------|--|
| Center     | Inserts the selection highlight. When the selection highlight is present:                                                |  |
|            | <b>Up or Down</b> Scrolls to the previous or next entry.                                                                 |  |
|            | <b>Center</b> Displays the selected entry.                                                                               |  |
|            | Left Removes the selection highlight.                                                                                    |  |

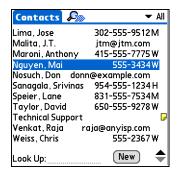

# Moving around entry screens

In entry screens, use the 5-way to scroll within the current entry or between entries.

| Up, Down,<br>Right, or Left | Scrolls to the next item in the corresponding direction.                                                                   | _              |
|-----------------------------|----------------------------------------------------------------------------------------------------|----------------|
|                             | If there is no "up" entry, pressing Up scrolls<br>left. Likewise if there is no "left" entry,<br>pressing Left scrolls up. | 11<br>99<br>10 |
|                             | If there is no "down" entry, pressing Down<br>scrolls right. If there is no "right" entry,<br>pressing Right scrolls down. | <b>e</b>       |
|                             | On some entry screens, pressing Left<br>highlights the leftmost button at the bottom<br>of the screen.                     |                |
| Center                      | Inserts or removes the selection highlight.                                                                                |                |
|                             | If a button is highlighted, activates the button.                                                                          |                |

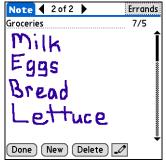

# Moving around dialog boxes

Dialog boxes appear when you select a button or option that requires you to provide additional information. In dialog boxes, use the 5-way to select a button or to make a selection from items such as boxes and pick lists.

| Up, Down,<br>Right, or Left | Highlights the next item in the dialog box<br>(pick list, box, button) in the corresponding<br>direction.  |            |
|-----------------------------|----------------------------------------------------------------------------------------------------|------------|
| Center                      | <ul> <li>If highlight is on a box: Checks or<br/>unchecks the box.</li> </ul>                              | Pick list— |
|                             | <ul> <li>If highlight is on a pick list: Opens the pick<br/>list. When a pick list is open:</li> </ul>     |            |
|                             | <b>Up or Down</b> Scrolls to the previous or next entry.                                                   |            |
|                             | <b>Center</b> Selects the highlighted entry.                                                               |            |
|                             | <ul> <li>If highlight is on a button: Activates the<br/>button, and then closes the dialog box.</li> </ul> |            |

[!] **IMPORTANT** Read dialog boxes carefully. Selecting a button such as OK or Yes may cancel an action or delete information.

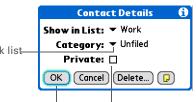

Button with Box highlight

# Moving around menus

After you **open the menus** you can use the 5-way to move between and to select menu items:

| Up or Down    | Scrolls within the current menu list.                 | Record Edit Options                                 |
|---------------|-------------------------------------------------------|-----------------------------------------------------|
| Right or Left | Scrolls to the next or previous menu on the menu bar. | Font /F<br>Alarm /A<br>Details /T<br>About Note Pad |
| Center        | Selects the highlighted menu item.                    |                                                     |

#### **\*** Tip

Write letters on the left side of the input area and numbers on the right. Write capital letters in the center.

#### **+** Did You Know?

Your handheld package includes a sticker that shows the most common Graffiti 2 characters.

#### **\*** Tip

Display the Graffiti 2 help screens at any time. Just draw a single stroke from the bottom of the input area to the top of your handheld's screen.

# **Entering information**

There are several ways to enter information on your handheld. The most popular methods are using Graffiti 2 writing, using the onscreen keyboard, and using Palm Desktop software or Microsoft Outlook on a computer. The next few pages briefly describe these three methods.

## Learning Graffiti 2 writing

Graffiti 2 writing is a special set of letters, numbers, and symbols that you can use to write directly on the screen. With only a few minutes of practice, you can learn to use Graffiti 2 writing—and help is always only a tap away.

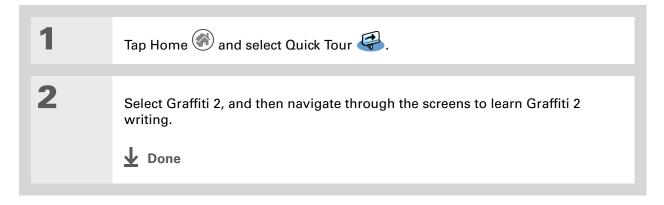

>> Key Term

**Record** An entry in an application such as a contact in Contacts or an appointment in Calendar.

**\*** Tip

You can enter text whenever you see a blinking cursor on the screen.

# Using the onscreen keyboard

You can use the onscreen keyboard in any application where you need to enter text, numbers, or symbols on your handheld.

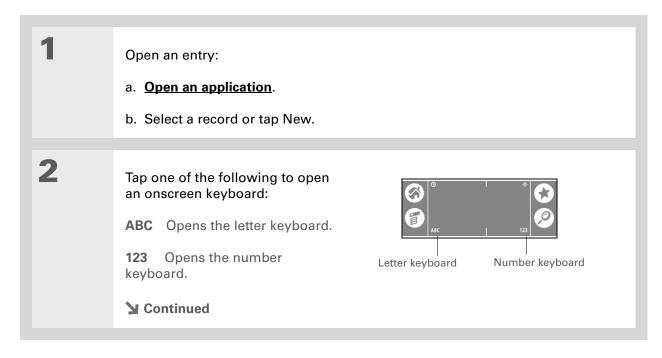

#### **CHAPTER 1**

#### Your Handheld

#### **\*** Tip

When a keyboard is open, you can tap abc, 123, or Int'l to open any of the other keyboards.

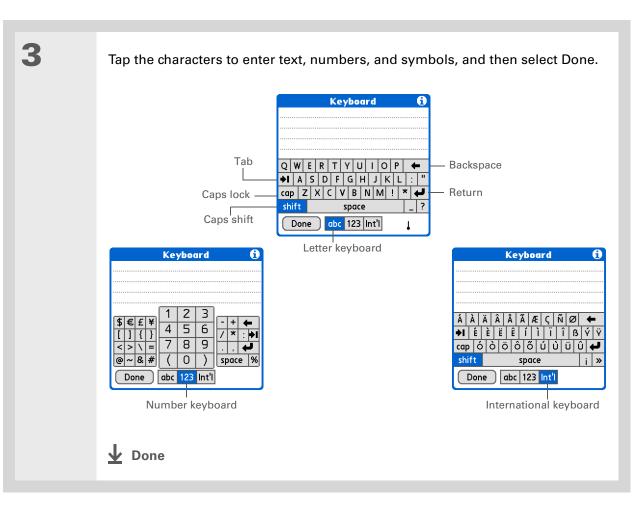

**\*** Tip

The Palm Desktop online Help has lots of info about how to use Palm Desktop software. Open the Help menu and select Palm Desktop Help.

# Using your computer

Many of the applications on your handheld are also included in Palm Desktop software. You can use these applications to enter information on your computer. When you **synchronize your handheld with your computer**, the information is updated in both places.

**NOTE** During CD installation (Windows only), you can choose to synchronize with Microsoft Outlook. If you do, info from Contacts, Calendar, Tasks, and Memos is synchronized with Outlook. Other info, such as photos and notes, is synchronized with Palm Desktop software.

#### WINDOWS ONLY

Double-click the Palm Desktop icon on your computer desktop, and then click the icons in the launch bar to access the various applications.

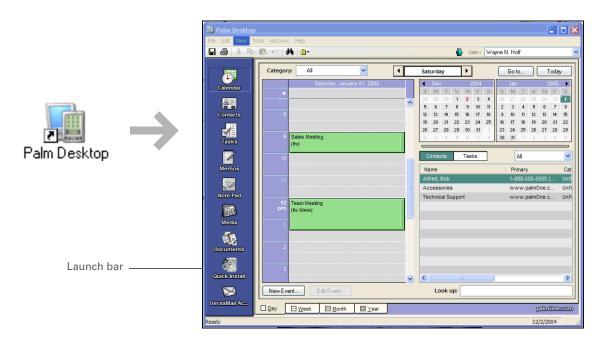

#### **MAC ONLY**

Double-click the Palm Desktop icon in the Palm folder on your computer, and then click the icons in the launch bar to access the various applications.

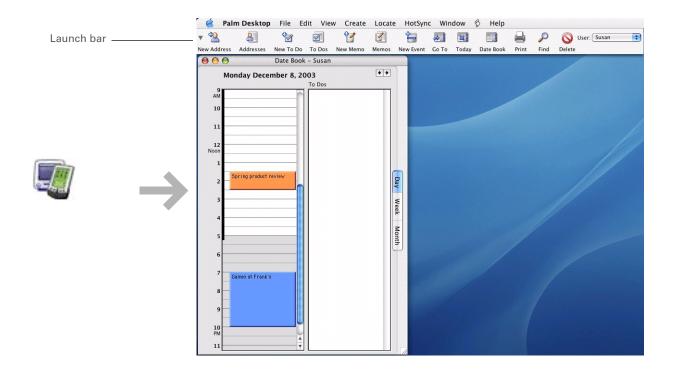

#### \* Tip

You can also open the handheld menus by tapping the application title in the upper-left corner of the screen.

#### **\*** Tip

When the menus are open, you can <u>use the</u> <u>5-way</u> to select menus and menu items.

# Using menus

Menus let you access additional commands and settings. They are easy to use, and once you master them in one application, you know how to use them in all your applications.

| 1 | Open an application.                                                                                                    |
|---|----------------------------------------------------------------------------------------------------|
| 2 | Tap Menu       Image: to open the menus.         Application tile       Image: to open the menus.         Application tile       Image: to open the menus.         Mavigator Button Tips       Image: to open the manage to open the manage to open the menus.         Menu       Record Edit Options         Menu       New Memo         Application to avigate Button Tips       Menu         Application to avigate your stylus or the onscreen keyboards to create data.       Menu         Navigation basics:       To go to Home anytime: Press and hold Select (the center button of the Navigator)         Menu icon       Done       Details         Menu icon       Image: to the menu icon       Image: to the menu icon |
| 3 | Tap a menu, and then tap a menu item.                                                                                                    |

+ Did You Know?

Your handheld saves information in storage memory permanently. Even if the battery drains completely, none of your information is lost. Simply recharge to access the information again.

# Handheld do's and don'ts

To protect your handheld from damage and ensure reliable performance, follow these guidelines.

## Handheld do's

- Use only the stylus to tap the screen-no pens, pencils, paper clips, or other sharp objects.
- Use only the supplied power adapter to charge your handheld.
- Keep the battery charged.
- Keep the screen free of dust (or anything else that could make it dirty).
- For general cleaning, use a soft, damp cloth. If the screen becomes dirty, use a soft cloth moistened with a diluted window-cleaning solution.
- Use only 3.5 mm stereo headphones in your handheld's headphone jack.
- Be sure to **get rid of any static electricity buildup** before you connect your handheld to any cable or accessory.

## Handheld don'ts

- Do not drop, bang, or otherwise cause a strong impact to your handheld.
- Do not carry your handheld in your back pocket; you might sit on it by mistake.
- Do not let your handheld get wet; don't even leave it in a damp location.
- Do not expose your handheld to very hot or cold temperatures, including placing it near a heater, leaving it in the trunk of a car, or setting it by a window in direct sunlight.

Beyond the basics

#### Click the link to the left to go to the User Guide on the web and learn about these related topics: **User Guide** For everything you need to know about your handheld-Entering Entering information with Graffiti 2 characters all that's in this guide, and Information much more-go to www.palmOne.com/ Installing and Adding applications to your handheld tungstene2-userquide. Removing Deleting applications from your handheld Viewing application information **My Handheld** Make your handheld Organizing your applications and information by filing them into categories Categories uniquely yours. For great tips, software, accessories, **Privacy** Keeping information private by turning on security options and more, visit www.palmOne.com/ • Beaming information and applications to other Palm Powered<sup>™</sup> devices Sharing mytunstene2. · Sending information and applications to other Bluetooth devices by using Bluetooth technology on your handheld Support Maintaining Caring for your handheld If you're having problems with your handheld, go to www.palmOne.com/

support.

# Synchronizing Your Handheld with Your Computer

#### In this chapter

Why synchronize information?

What information is synchronized?

How to synchronize

Using Quick Install and the Send To Handheld droplet

**Beyond the basics** 

You can use handheld on its own only to look up phone numbers, enter appointments, and so on. But you can do much more with your handheld if you synchronize it with your computer.

Synchronizing simply means that information that has been entered or updated in one place (your handheld or your computer) is automatically updated in the other. There's no need to enter information twice.

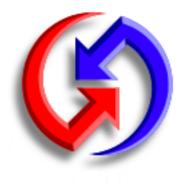

### **Benefits**

- Quickly enter and update information on your computer and your handheld
- Install applications
- Protect your information
- Send photos and videos to your handheld from your desktop computer

\* Tip

Synchronize Microsoft Word, PowerPoint, or Excel files from your computer and open them in the **Documents** application on your handheld to view and edit them at your convenience.

# Why synchronize information?

**Quickly enter and update information on your computer and handheld.** Synchronizing updates information both on your handheld and in <u>Palm® Desktop software on your computer</u>. For example, you can quickly enter a contact list on your computer and then send it to your handheld instead of reentering the information.

**NOTE** During CD installation, you can choose to <u>synchronize your handheld with Microsoft</u>. <u>Outlook</u> on your computer (Windows only).

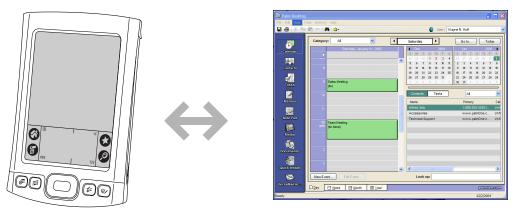

**Install applications.** With just a few clicks, you can use **palmOne<sup>™</sup> Ouick Install** to add files to certain applications on your handheld or to install additional software.

**Protect your information**. Nothing is worse than losing important information. When you synchronize information, you create a backup copy. If something happens to your handheld or your computer, the information is not lost; one tap restores it in both places.

[!] **IMPORTANT** Be sure to synchronize information at least once a day so that you always have an up-to-date backup copy of important information.

#### [!] Before You Begin

Complete the following:

• Perform initial handheld setup.

• Install Palm Desktop software and additional software from the CD.

For setup and installation procedures, see *Read This First* included in your handheld package.

#### >> Key Term

**Conduit** The synchronization software that links an application on your computer with the same application on your handheld.

\* Tip

You can <u>synchronize your</u> <u>handheld with your</u> <u>computer wirelessly</u> using the built-in Bluetooth<sup>®</sup> technology on your handheld.

# What information is synchronized?

If you use the preset settings, information from all the following applications is transferred between your handheld and Palm Desktop software each time you synchronize your handheld with your computer:

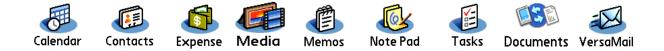

**NOTE** Information from Expense is synchronized on Windows computers only.

In addition, the preset settings back up system information from your handheld to your computer and **install add-on applications** from your computer to your handheld.

If you've installed applications from the CD, these applications may also be included in the presets for synchronization.

If you want to synchronize applications other than the ones using the preset settings, see the *User Guide* on the web.

During CD installation, you can choose to synchronize your handheld with Microsoft Outlook on your computer (Windows only). If you do, information from Contacts, Calendar, Tasks, and Memos is synchronized with Outlook. Information for Expense, Note Pad, and Media is still synchronized with Palm Desktop software. You can insert the CD at any time to choose synchronization with Outlook if you did not do so during the initial installation.

**NOTE** You can also set up the VersaMail<sup>®</sup> application to synchronize with Outlook.

You can synchronize more than one handheld with your computer. For example, family members can synchronize their handhelds with the same copy of Palm Desktop software. Just make sure that each handheld has its own username; Palm Desktop software reads the username and recognizes the handheld during synchronization.Loss of data may occur from sharing the same user name.

### How to synchronize

1

2

#### >> Key Term

HotSync<sup>®</sup> Technology that allows you to synchronize the information on your handheld with the information on your computer.

#### **\*** Tip

If the Select User dialog box appears during synchronization, select the username whose information you want to synchronize, and then click OK.

#### **\*** Tip

If you need help with synchronizing, see <u>What</u> <u>do I do if I can't</u> <u>synchronize with my</u> <u>computer?</u> Connect the USB sync cable to the USB port on your computer, and then insert the other end into your handheld.

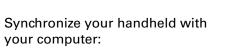

- a. Press the sync button on the USB sync cable.
- b. When synchronization is complete, a message appears at the top of your handheld screen, and you can disconnect your handheld from the connector.

**Done** 

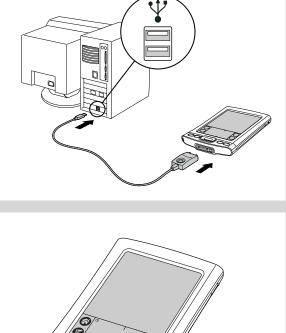

# Using Quick Install and the Send To Handheld droplet

Use Quick Install (Windows) or the Send To Handheld droplet (Mac) to install applications on your handheld.

## Using Quick Install

#### WINDOWS ONLY

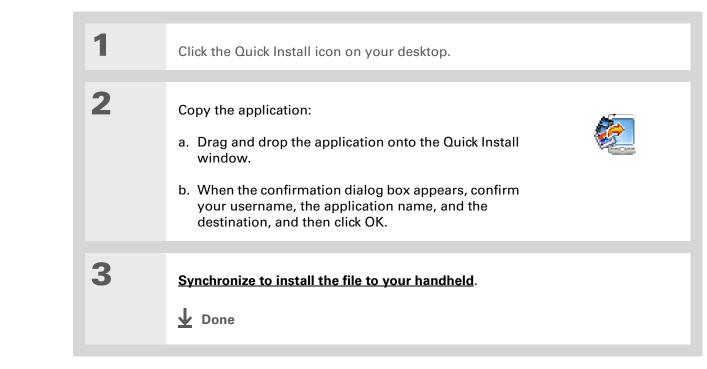

#### **\*** Tip

A confirmation dialog box shows whether the items will be copied to your handheld or to an expansion card. You can choose which handheld will receive the items by selecting the username in the User drop-down box in the upper-right corner.

#### **+** Did You Know?

You can move multiple applications into the Quick Install window to have them ready for installation the next time you synchronize.

### Using the Send To Handheld droplet MAC ONLY

**\*** Tip

In Mac OS X, you can make the Send To Handheld droplet a permanent part of your desktop by dragging the droplet to the Dock. Then simply drag photos, and other files you want to transfer to your handheld, onto the Dock.

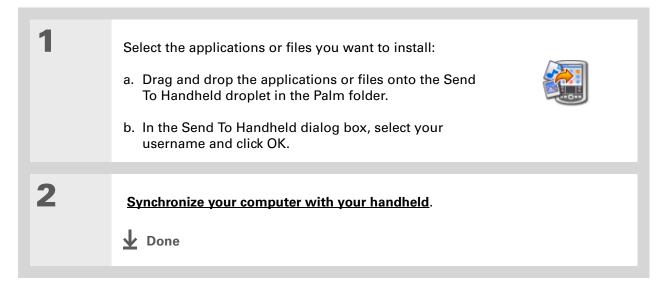

#### **User Guide**

For everything you need to know about your handheld all that's in this guide, and much more—go to <u>www.palmOne.com/</u> <u>tungstene2-userguide</u>.

#### **My Handheld**

Make your handheld uniquely yours. For great tips, software, accessories, and more, visit <u>www.palmOne.com/</u> mytunstene2.

#### **Support**

If you're having problems with synchronization or with anything else on your handheld, go to <u>www.palmOne.com/</u> <u>support</u>.

### Beyond the basics

Click the link to the left to go to the User Guide on the web and learn about these related topics:

Synchronizing

- Synchronizing your handheld with Microsoft Outlook on your computer
  - Synchronizing wirelessly using Bluetooth technology on your handheld
  - Using your company's network to synchronize information
  - Choosing whether to synchronize information for a specific application
  - Switching back to the cable if you have been synchronizing information using Bluetooth technology
  - Receiving information on your handheld from an outside source, such as a file containing your company's phone list

Installing and Removing Using palmOne Quick Install to add applications to your handheld

#### In this chapter

#### Adding a contact

# Locating a contact on your list

**Beaming a contact** 

#### **Beyond the basics**

Say good-bye to a paper address book that you need to update manually every time someone moves, changes their email address, or gets a new work extension. With Contacts, not only is it easy to enter information such as names, addresses, and phone numbers, but it is just as quick to view, update, and organize contact information.

You can easily share info with other handhelds and dial phone numbers or send messages directly from a contact entry using your handheld's built-in Bluetooth<sup>®</sup> wireless technology and a compatible mobile phone, or by beaming. You can even add photos of your loved ones directly to their contact information screen.

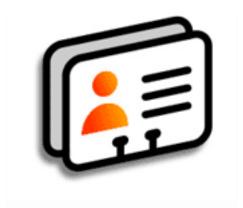

### **Benefits**

- Carry all your business and personal contact information in your hand
- Keep track of who's who
- Keep in touch

### Adding a contact

**\*** Tip

If the first character you enter in the Last Name or Company field is an asterisk (\*) or another symbol, that contact always appears at the top of the Contacts list. That's useful for an entry like "If Found Call [your phone number]."

#### + Did You Know?

You can also enter one or more contacts on your desktop computer, and then copy them to your handheld by **synchronizing**.

| 1 | Press the Contacts 🖅 button.                                                                                                    |
|---|----------------------------------------------------------------------------------------------------|
| 2 | Add your contact information:<br>a. Select New.                                                                                                    |
|   | Contacts       ✓ All         Lima, Jose       302-555-9512M         Malita, J.T.       jtm@jtm.com         Maroni, Anthony       415-555-7775W         Nguyen, Mai       555-3434W         Nosuch, Don donn@example.com       Sanagala, Srivinas         Sanagala, Srivinas       954-555-1234 H         Speier, Lane       831-555-7534M         Taylor, David       650-555-9278 W         Technical Support       ✓         Venkat, Raja       raja@anyisp.com         Weiss, Chris       555-2367 W         New       Look Up: |
|   | <ul> <li>b. Tap each field in which you want to enter information, and enter it. Tap the scroll arrows + to view more fields.</li> </ul>                                                                                                    |

**Continued** 

#### **\*** Tip

If multiple contacts share information, such as a company name and address, you can enter the first contact and then <u>copy the information into</u> <u>other contacts</u>.

#### + Did You Know?

If you want a reminder about a birthday, select the Reminder box, enter the number of days before the birthday that you want to see the reminder, and then select OK.

#### **\*** Tip

Birthdays you enter in Contacts appear as untimed events in Calendar. If you update the birthday in Contacts, it is automatically updated in Calendar as well.

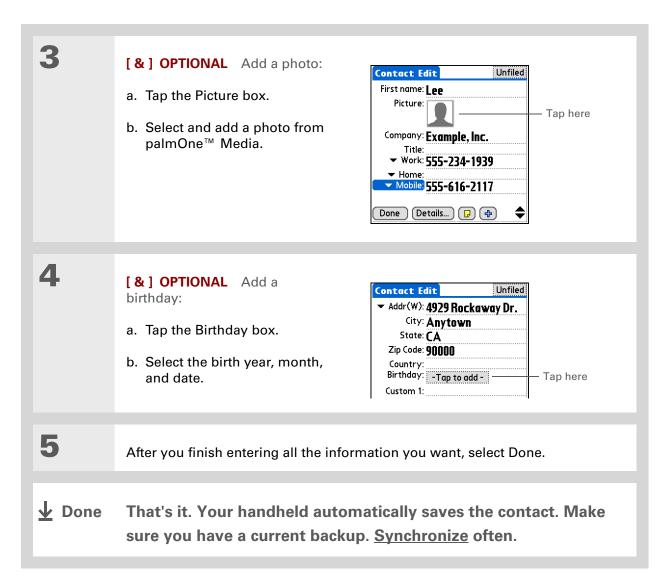

#### **\*** Tip

In the Contacts list view, you can also press Right on the 5-way navigator (or tap the Quick Look Up icon at the top of the screen) to open the Quick Look Up line. Press Up and Down to select the letter of the name you want in each box, and press Right to move to the next box.

#### + Did You Know?

The **Phone Lookup** feature lets you add contact information directly into certain other applications on your handheld. For example, you can add a name and phone number to a memo or task.

### Locating a contact on your list

| 1 | Press the Contacts 🛋 button.                                                                                                    |
|---|----------------------------------------------------------------------------------------------------|
| 2 | <ul> <li>Search for the contact:</li> <li>a. Tap the Look Up line at the bottom of the screen and enter the first letter of the name you want to find.</li> <li>b. Enter the second letter of the name, and so on, until you can easily scroll to the contact you want.</li> <li>Contacts Image and the second letter of the contact you want.</li> <li>Contacts Image and the second letter of the contact you want.</li> </ul> |
| 3 | Select the contact to open it.                                                                                                    |

1

2

3

#### **X** Tip

You can create a contact with your own information and select it as your business card by opening the Record menu and selecting Business Card. Beam your business card to other handhelds by holding down the Contacts button until the Beam dialog box appears.

#### **+** Did You Know?

A Beam command appears on the left-most menu of most applications. Use it to beam information such as photos, appointments, and more.

#### **\*** Tip

Does your mobile phone have an IR port? You can easily beam contact information from your handheld to your mobile phone.

### Beaming a contact

Press the Contacts **I≜**≣ button.

Beam the contact:

- a. Locate the contact you want to beam.
- b. Open the menus
- c. Select Record, and then select Beam Contact.
- d. When the Beam Status dialog box appears, point your handheld's IR port directly at the IR port of the other handheld or mobile phone.

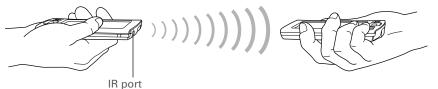

**NOTE** For best results, the devices should be between 4 and 36 inches apart, and there should be a clear path between them. Depending on the receiving handheld model, not all information may be sent correctly.

Wait for the Beam Status dialog box to indicate that beaming is complete.

**Done** 

**User Guide** 

### **Managing Your Contacts**

# Beyond the basics

Click the link to the left to go to the User Guide on the web and learn about these related topics:

| For everything you need to<br>know about your handheld—<br>all that's in this guide, and<br>much more—go to<br><u>www.palmOne.com/</u><br><u>tungstene2-userguide</u> .     | Contacts                         | <ul> <li>Deleting contacts</li> <li>Removing a photo from a contact</li> <li>Displaying additional contact fields and defining custom fields</li> </ul>                                                                                                    |
|----------------------------------------------------------------------------------------------------|----------------------------------|----------------------------------------------------------------------------------------------------|
| <b>My Handheld</b><br>Make your handheld<br>uniquely yours. For great<br>tips, software, accessories,<br>and more, visit<br><u>www.palmOne.com/</u><br><u>mytunstene2</u> . | <b>Categories</b><br>Information | <ul> <li>Choosing the field type for certain fields, such as Home or Work for a phone number</li> <li>Using Quick Connect to make a phone call, address and send an email or text message, or go to a web page directly from a contact</li> <li>Organizing contacts by type and sorting them</li> <li>Transferring contact information from other applications such as databases, spreadsheets, and other organizer software</li> </ul> |
| Support<br>If you're having problems<br>with Contacts or with                                                                                                    | Privacy<br>Sharing               | Keeping contacts private by turning on security options<br>Sending contacts to other Bluetooth devices by using Bluetooth technology                                                                                                    |
| anything else on your<br>handheld, go to<br><u>www.palmOne.com/</u><br><u>support</u> .                                                                                     | Email                            | on your handheld<br>Sending contacts as attachments to email messages                                                                                                    |

# Managing Your Calendar

#### In this chapter

Scheduling an appointment Checking your schedule Setting an alarm Beyond the basics Staying on top of your schedule is an important part of being productive both at work and at home. Calendar can help you remember appointments and spot schedule conflicts. You can view your calendar by day, week, or month, or as an agenda list that combines your list of tasks with your appointments. You can also brighten up your calendar by color-coding the categories.

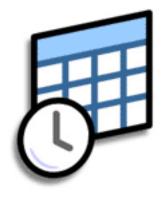

### **Benefits**

- Track current, future, and past appointments
- Stay on top of deadlines
- Carry one calendar
- Spot schedule conflicts

#### Managing Your Calendar

## Scheduling an appointment

#### >> Key Term

**Event** The name for an entry in the Calendar application, including appointments, birthdays, reminders, recurring meetings, and so on.

### **\*** Tip

You can also scroll to a date by pressing Right or Left on the 5-way navigator or by tapping the arrows at the top of the Day View.

#### + Did You Know?

You can use more than one line to describe an appointment.

| 1 | Open Day View:         a. Press the Calendar OI button.         b. Tap the Day View icon         •         •         •         •         •         •         •         •         •         •         •         •         •         •         •         •         •         •         •         •         •         •         •         •         •         •         •         •         •         •         •         •         •         •         •         •         •         •         •         •         •         •         •         •         •         •         •         •         •         •         •         • </th |
|---|----------------------------------------------------------------------------------------------------|
| 2 | <ul> <li>[&amp;] OPTIONAL If the appointment is not for today, select the date of the appointment:</li> <li>a. Tap Go To.</li> <li>b. Select the year, month, and date.</li> </ul>                                                                                                    |
| 3 | Tap the line next to the time the appointment begins and <u>enter a description</u> .                                                                                                    |

#### **\*** Tip

To enter reminders, holidays, anniversaries, and other events that take place on a particular date but not at a particular time, select No Time.

#### **\*** Tip

Color-code your calendar. Tap the bullet next to the description to file the appointment in a category. Each category has its own color.

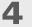

If the appointment is longer or shorter than an hour, set the duration:

- a. In Day View, tap the start time.
- b. In the Set Time dialog box, tap End Time.
- c. Tap the hour and minute lists to select the time the appointment ends.

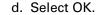

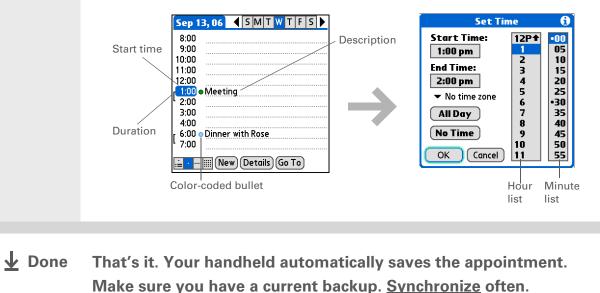

#### Managing Your Calendar

## Checking your schedule

Sometimes you want to look at your schedule for a particular date, while other times you want to see an overview of a week or month.

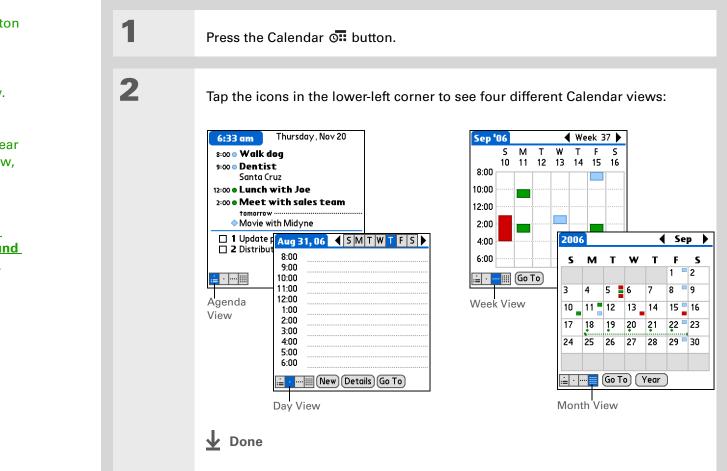

#### **\*** Tip

Press the Calendar button repeatedly to cycle through the Agenda View, Day View, Week View, and Month View.

#### **\*** Tip

You can also display Year View. From Month View, tap Year.

#### + Did You Know?

You can <u>use a favorite</u> photo as the background for your Agenda View.

#### Managing Your Calendar

+ Did You Know?

Setting your alarm sounds in World Clock instead of in Calendar gives you different alarm sound choices.

#### **\*** Tip

Check out the other options in the Event Details dialog box. For example, Repeat creates an event that recurs daily, weekly, or at whatever interval you set up.

#### + Did You Know?

When you set an alarm, a little alarm clock appears to the right of the event description.

### Setting an alarm

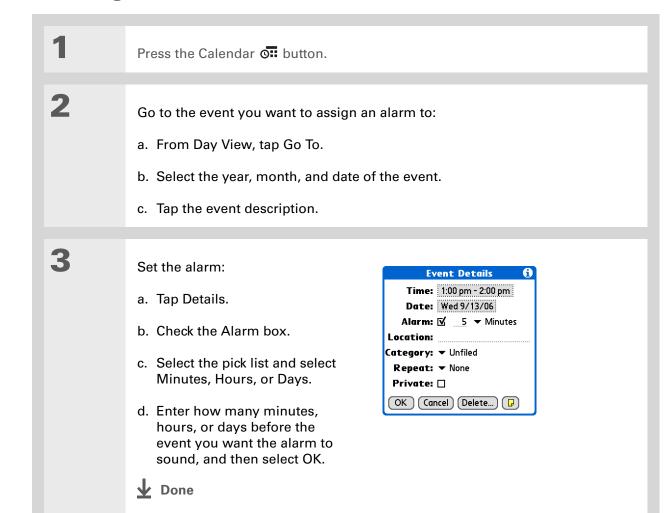

#### **User Guide**

For everything you need to know about your handheld all that's in this guide, and much more—go to <u>www.palmOne.com/</u> tungstene2-userguide.

#### **My Handheld**

Make your handheld uniquely yours. For great tips, software, accessories, and more, visit <u>www.palmOne.com/</u> mytunstene2.

#### Support

If you're having problems with Calendar or with anything else on your handheld, go to <u>www.palmOne.com/</u> <u>support</u>.

## Beyond the basics

Click the link to the left to go to the User Guide on the web and learn about these related topics:

Calendar

**Privacv** 

Sharing

 Creating repeating events for things you do at regular intervals, such as taking a class at the gym three days a week or taking a biweekly music lesson

- Setting a time zone for an individual appointment different from the time zone of the location you set for your handheld
- Reserving blocks of time for long events like vacations or conferences
- Choosing the default Calendar view format and the information that appears in each view by setting display options
- Customizing alarm settings and choosing what time days start and end by setting preferences
- Storing extra information about an event by adding a note
- Erasing old appointments by purging them
- **Categories** Organizing events by type and color-coding them
  - Keeping events private by turning on security options
    - Beaming events to other Palm Powered<sup>™</sup> devices
    - Sending events to other Bluetooth<sup>®</sup> devices by using Bluetooth wireless technology on your handheld
- **Email** Sending events as attachments to email messages

# Managing Your Office Files

#### In this chapter

<u>Creating and managing</u> <u>Office files?</u>

Opening files from within Documents

**Beyond the basics** 

With its ability to store important information, your handheld lets you take your office with you—including your Microsoft Office files. With the Documents application, you can carry, create, view, and edit Microsoft Word and Excel files directly on your handheld. You can also view, carry, and manage PowerPoint files on your handheld.

You can keep updated copies of the files on both your handheld and your computer so that you can work on them in the most convenient location any time.

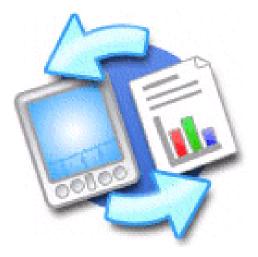

### **Benefits**

- Manage Word, Excel, and PowerPoint files on your handheld
- Improve productivity by taking important docs, spreadsheets, and presentations with you on the go

**\*** Tip

The Documents application has a companion application on your computer called Documents To Go. Use Documents To Go to move or copy files to your handheld when you synchronize.

For complete information on this application, click the Documents To Go icon on your computer and then click Help, or go to <u>www.dataviz.com</u>.

# Creating and managing Office files?

The Documents application provides powerful editing and file management features for Office files on your handheld. What's more, Documents makes it easy for you to share files between your computer and your handheld during **synchronization**.

Here are some of the capabilities of Documents:

- View Word, Excel, and PowerPoint files in their native format (DOC, XLS, or PPT); no conversion needed.
- Create or edit a Word document or Excel spreadsheet on your handheld and save it in native format. Create or edit a PowerPoint presentation that is automatically converted for optimal viewing on your handheld.
- Open Office files received as attachments to incoming **email messages**, and attach files to outgoing messages.
- Transfer Office files to a Bluetooth using your handheld's built-in wireless technology.

#### [!] Before You Begin

You must install Documents To Go on your computer and handheld from the Tungsten<sup>™</sup> E2 software installation CD. Insert the CD and follow the onscreen instructions for installing extra software.

#### **\*** Tip

When you are working on a file, save it to your handheld or your expansion card by selecting Menu, selecting Save As from the File menu, and then selecting the location where you want to save the file.

#### **\*** Tip

Do you have a file or folder you are always viewing? <u>Add it to your</u> <u>Favorites list</u> for easy access.

### **Opening files from within Documents**

In the Documents application, you can view and open any Word, Excel, or PowerPoint file on your handheld.

| 1 | Go to Favorites and select Documents.                                                |  |
|---|--------------------------------------------------------------------------------------|--|
| 2 | Select the file you want from the list.<br>♪ Done Done Done Done Done Done Done Done |  |

### Beyond the basics

Click the link to the left to go to the User Guide on the web and learn about these related topics:

Email

Sending and receiving Office files as attachments to email messages

**User Guide** 

For everything you need to know about your handheld all that's in this guide, and much more—go to <u>www.palmOne.com/</u> <u>tungstene2-userguide.</u>

#### **My Handheld**

Make your handheld uniquely yours. For great tips, software, accessories, and more, visit <u>www.palmOne.com/</u> <u>mytunstene2</u>.

#### **Support**

If you're having problems with Docs, click the Documents To Go icon on your computer, and then click Help, or go to **www.dataviz.com**.

# **Viewing Photos and Videos**

#### In this chapter

**Supported file types** 

Viewing photos or videos

Organizing photos or videos into albums

Sending a photo or video using Bluetooth technology

**Beyond the basics** 

A picture may be worth a thousand words, but what happens when you have a lots of pictures—or videos—that you are trying to keep organized? Or maybe just a few that are so meaningful that you want to have instant access to them at any time?

Solve both problems with palmOne<sup>™</sup> Media. Media features easy viewing and organization of still photos and videos. You can keep your favorite photos right on your handheld; **select photos as the background** for your Favorites and Applications Views and for Agenda View in Calendar; even <u>add</u> **a photo to a Contacts entry**.

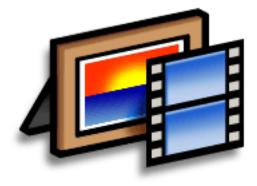

### **Benefits**

- Never be far from your favorite people or places
- Simplify photo and video organization
- Store multiple videos and photos

### Supported file types

When you **copy a photo or video from your computer**, you can save it directly on your handheld or on an **expansion card** (sold separately) inserted into the expansion slot.

You can view photos in popular formats such as JPG, BMP, TIFF (uncompressed), and GIF on your handheld. On a Windows computer, when you copy a photo in a popular format to your handheld using the Media desktop application from within Palm<sup>®</sup> Desktop software, the photo is saved on your handheld in its original format. If you copy a photo in a different format, it is saved on your handheld in JPG format.

On a Mac computer, all photos you copy by dragging them onto the Send To Handheld droplet icon are saved on your handheld in JPG format.

To view a video on your handheld, on a Windows computer, open Media from within Palm Desktop software, add the video, and then synchronize to send the video to your handheld. On a Mac computer, drag the video to the Send To Handheld droplet, and then synchronize. The video is converted to a format your handheld can play and is optimized for viewing on the handheld.

For both Windows and Mac computers, note that there are numerous video formats. Not all types can be converted to a format that's viewable on your handheld. If you can't open and view a video in the desktop Media application on a Windows computer, you won't be able to view the video on your handheld.

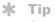

Select Slide Show to display all photos and videos in an album, automatically, one after another. Tap a photo or video to stop the slide show.

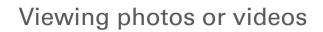

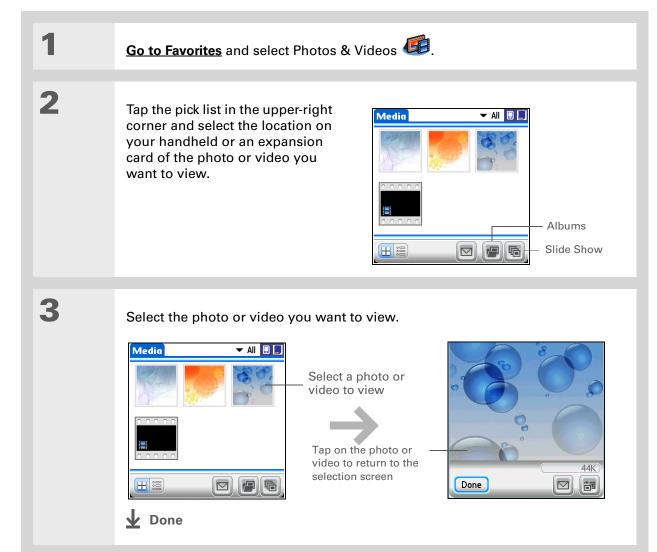

**\*** Tip

If a photo is stored on your handheld, you can add it only to an album located on the handheld. Likewise, if a photo is stored on an expansion card, you can add it only to an album that is on the same card. Use the **copy** feature to move a photo from your handheld to a card and vice versa.

# Organizing photos or videos into albums

| 1 | Go to Favorites and select Photos & Videos 4                                                                                                    |
|---|----------------------------------------------------------------------------------------------------|
| 2 | Open the Manage Albums screen:<br>a. <b>Open the menus</b> O.<br>b. Select Album, and then select Manage Albums.                                                                                                    |
| 3 | <ul> <li>Create an album:</li> <li>a. Select whether to create the album on your handheld or on an expansion card inserted into the expansion slot.</li> <li>b. Select New, enter the name of the new album, and select OK.</li> <li>c. Select OK on the Manage Albums screen.</li> <li>Continued</li> </ul> |

#### **\*** Tip

If you are not already in the album in which you want to add or remove photos or videos, select the pick list in the upperright corner and select the album you want.

#### **\*** Tip

If the buttons don't appear when you're viewing a photo, make sure the photo is fully zoomed out by pressing Down on the 5-way. Tap the photo to return to the original view.

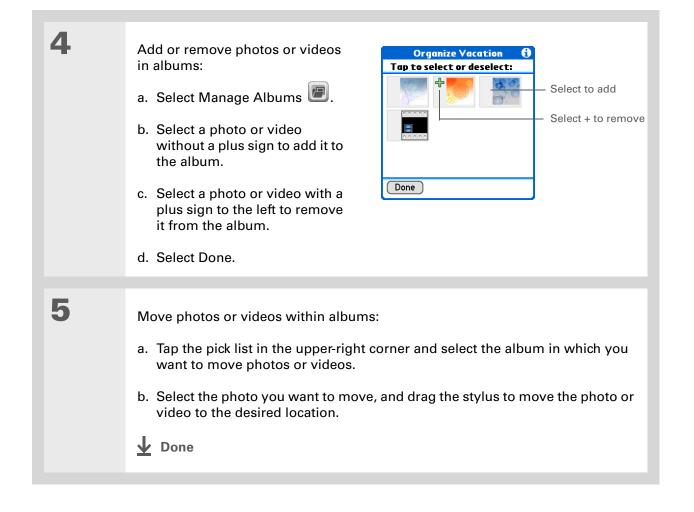

[ ! ] Before You Begin Set up a Bluetooth connection on your handheld.

#### **+** Did You Know?

If you select Send before selecting a photo or video, a dialog box appears from which you can select the item you want to send.

#### + Did You Know?

There are other ways to send photos wirelessly. Attach a photo or video to an email message. Beam a photo or video to other Palm Powered<sup>™</sup> devices. Copy a photo or video to an <u>expansion</u> card and then move the card to another device that accepts MultiMediaCard or SD cards.

### Sending a photo or video using Bluetooth technology

You can easily share photos with family and friends. <u>Use your handheld's built-in Bluetooth®</u> <u>wireless technology</u> to wirelessly send photos and videos to other Bluetooth devices within range. Sending a file using Bluetooth technology can take some time, so be patient

| 1 | Go to Favorites and select Photos & Videos 🥌.                                                                             |
|---|----------------------------------------------------------------------------------------------------|
| _ |                                                                                                    |
| 2 | Send a photo or video:                                                                                                    |
|   | a. Tap the pick list in the upper-right corner and select the album containing the photos and/or videos you want to send. |
|   | b. Select the photo or video you want to send.                                                                            |
|   | c. Select Send 🖾.                                                                                                    |
|   | d. Select Bluetooth, and then tap OK.                                                                                     |
|   | e. Select the device to which you want to send the photo or video, and then tap OK. The file is sent automatically.       |
|   | ✓ Done                                                                                                    |
|   |                                                                                                    |

**User Guide** 

Media

Email

## Beyond the basics

Click the link to the left to go to the User Guide on the web and learn about these related topics:

For everything you need to know about your handheld all that's in this guide, and much more—go to <u>www.palmOne.com/</u> tungstene2-userguide.

My Handheld Make your handheld uniquely yours. For great tips, software, accessories, and more, visit www.palmOne.com/ mytunstene2.

**Support** 

If you're having problems with Media or with anything else on your handheld, go to <u>www.palmOne.com/</u> <u>support</u>.

- Viewing photos and videos as thumbnails, lists, albums, and slide shows
- · Copying photos and videos to other applications or expansion cards
- Enhancing photos and videos on your desktop computer
- Deleting photos and videos
- Sending photos from the Media desktop application by using email
- Sending photos and videos as attachments to email messages

# Listening to Music

#### In this chapter

Transferring MP3 files to an expansion card

Transferring music from a CD to an expansion card

Playing music on your handheld

**Beyond the basics** 

Are you tired of listening to small talk during that long commute on the bus or train? Do you need something smaller than a CD player when you're out for a walk or at the gym? RealPlayer<sup>®</sup> lets you play music on your handheld. Simply transfer songs onto an expansion card (sold separately) and then listen through the built-in speaker or stereo headphones (sold separately).

[!] **IMPORTANT** You need to purchase an SD or MultiMediaCard <u>expansion card</u> to save your music files and play them on your handheld.

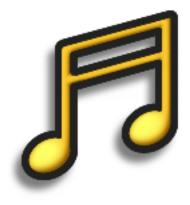

### **Benefits**

- Listen to songs in the popular MP3 format
- No separate MP3, CD, or mini-disc player required
- Carry tiny expansion cards instead of CDs
- Be your own DJ

#### Listening to Music

#### [!] Before You Begin

(Windows only) Install RealPlayer on your computer. Insert the Tungsten™ E2 software installation CD and follow the onscreen instructions for installing extra software.

#### **\*** Tip

You can also use a card reader accessory (sold separately) to transfer MP3 files from your computer to your expansion card. Create an "SD\_Audio" folder on the card, and store your MP3 files in this folder.

### Transferring MP3 files to an expansion card

The RealPlayer software that comes with your handheld is compatible with the popular MP3 audio file format. If your MP3 files are already on your computer's hard drive, you need to transfer them to an expansion card to listen to them on your handheld.

#### WINDOWS ONLY

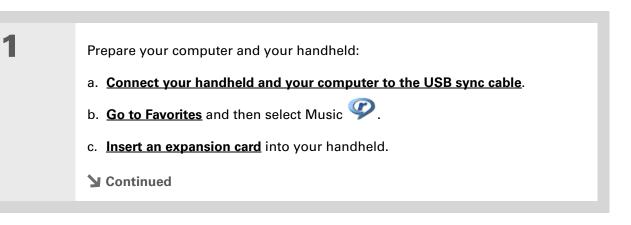

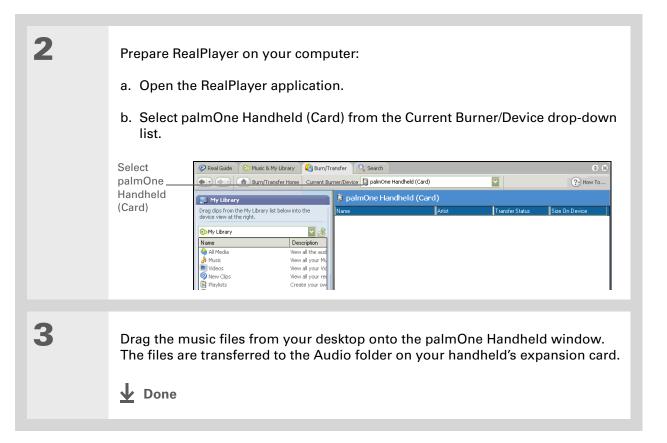

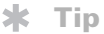

You can also use a card reader accessory (sold separately) to transfer MP3 files from your computer to your expansion card. Create an "SD\_Audio" folder on the card, and store your MP3 files in this folder.

**\*** Tip

In Mac OS X, you can make the Send To Handheld droplet a permanent part of your desktop by dragging the droplet to the Dock. Then simply drag songs, and other files you want to transfer to your handheld, onto the droplet in the Dock.

#### MAC ONLY

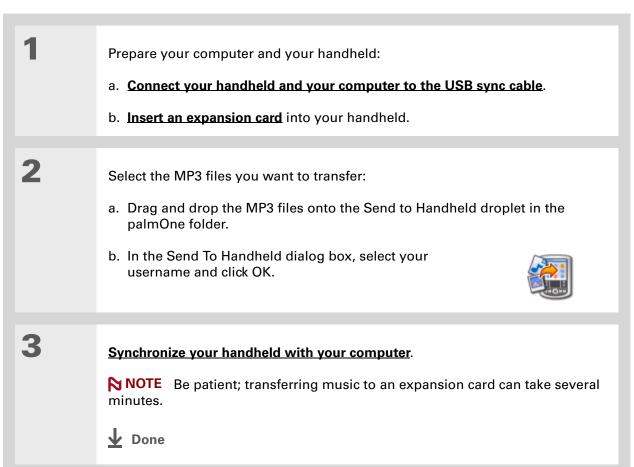

**+** Did You Know?

An interactive tutorial on the Tungsten<sup>™</sup> E2 software installation CD guides you through adding music. Insert the CD and go to the My Music section of the tutorial and select Add music from a CD.

## Transferring music from a CD to an expansion card

If your songs are on a CD and you want to listen to them on your handheld, you need to use RealPlayer on your computer to convert and transfer the files.

#### WINDOWS ONLY

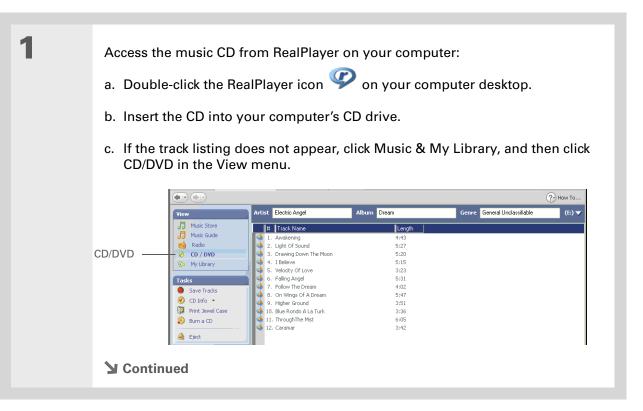

#### **\*** Tip

If you want to select only a few songs, click Deselect All and then click the check box next to the songs you want to select.

### + Did You Know?

A 64MB expansion card holds about an hour of music (capacity varies with sampling rates).

| 7 |  |
|---|--|
| 4 |  |

Select the songs you want to add to your library:

- a. Click Save Tracks.
- b. Follow the onscreen instructions to select and copy tracks.

|               | Now Playing Awakening - Elect                                      | ric Angel                                                           | Ejl                                                           | e Edit View Play Favorites Iools Help M<br>(**) Cd 1411Kbps 0:00/4                                             | X                          |
|---------------|--------------------------------------------------------------------|---------------------------------------------------------------------|---------------------------------------------------------------|----------------------------------------------------------------------------------------------------|----------------------------|
|               | 7 Music Store                                                      | Ist Electric Angel                                                  | Album Dream<br>Length<br>4433<br>5:27<br>5:20<br>5:15<br>3:23 | Genre General Unclassifiable Save Tracks Select Tracks to Save I Track Name I 1. Awakening L 2. Light Of Sound | € 8<br>?> How To<br>(E:) ▼ |
| Save Tracks — | Tasks<br>Save Tracks<br>CD Info •<br>Print Jewel Case<br>Burn a CD | 6. Falling Angel     7. Follow The Dream     8. On Wings Of A Dream | 5:33<br>4:02<br>5:47<br>3:51<br>3:36<br>6:05<br>3:42          |                                                                                                    |                            |
|               |                                                                    |                                                                     | $\rightarrow$                                                 | Location: C:\Documents and Settings\Dwner\My<br>Documents\My Music\<br>Format: MP3 (.mp3)<br>192 Kbrs Starep   | Settings                   |
| Sontinu       | ued                                                                |                                                                     |                                                               |                                                                                                    |                            |

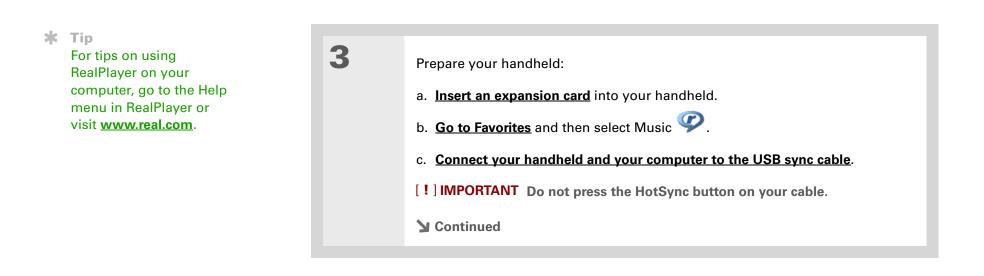

| 4 | Select the songs you want to transfer:                                                                                        |                   |               |  |  |  |
|---|----------------------------------------------------------------------------------------------------|-------------------|---------------|--|--|--|
|   | a. In RealPlayer on your computer, click Burn/Transfer.                                                                       |                   |               |  |  |  |
|   | <ul> <li>b. If necessary, select palmOne Handheld (Card) from the Current Burn/Transfer<br/>Device drop-down list.</li> </ul> |                   |               |  |  |  |
|   | c. Drag the song files you want from the My Library window on the left into the palmOne Handheld window on the right.         |                   |               |  |  |  |
|   | Gurrent: Burner/Device DalmOne Handheid (Card)                                                                                | ~                 | ?• How To     |  |  |  |
|   | y Hy Library                                                                                                    |                   |               |  |  |  |
|   | Drag clips from the My Library list below into the device view at the right.                                                  | Transfer Status S | ize On Device |  |  |  |
|   | 💊 All Media 🗸 🗸                                                                                                    |                   |               |  |  |  |
|   | Clip Name Artist                                                                                                    |                   |               |  |  |  |
|   | Awakening     Electric Ar     Dight Of Sound     Electric Ar                                                                  |                   |               |  |  |  |
|   | Drawing Down The Moon     Electric Ang                                                                                        |                   |               |  |  |  |
|   | I Believe Electric Ang     Velocity Of Love Electric Ang                                                                      |                   |               |  |  |  |
|   |                                                                                                    |                   |               |  |  |  |
|   |                                                                                                    |                   |               |  |  |  |
|   | Add Selected to Device                                                                                                    |                   |               |  |  |  |
|   | Start Transfer                                                                                                    |                   |               |  |  |  |
|   |                                                                                                    |                   | Ш             |  |  |  |
|   | <b>Continued</b>                                                                                                    |                   |               |  |  |  |
|   |                                                                                                    |                   |               |  |  |  |
|   |                                                                                                    |                   |               |  |  |  |

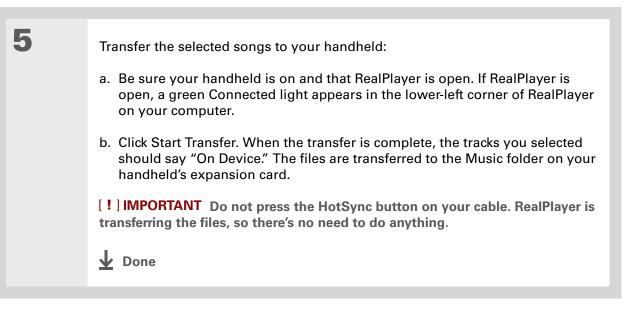

\*

#### Listening to Music

### Тір

For tips on using RealPlayer, <u>open the</u> <u>Options menu</u> and select Help.

#### Did You Know?

RealPlayer continues playing the songs in your list until it reaches the end of your list or until you tap the Stop button, even if your handheld screen is off.

# Playing music on your handheld

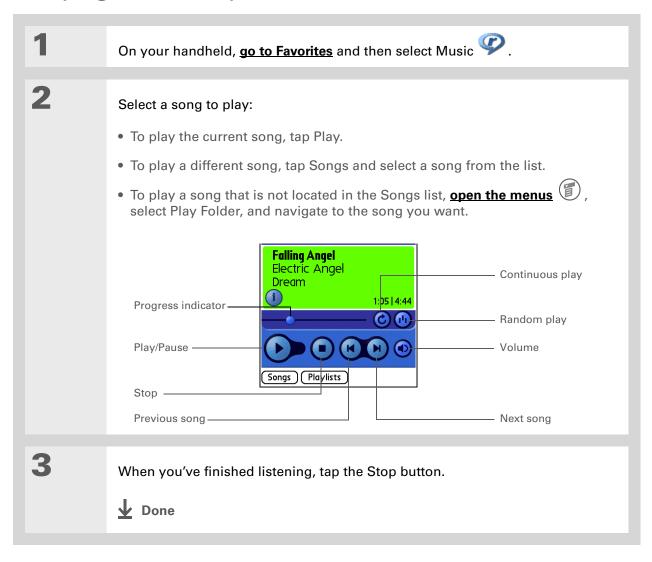

#### Listening to Music

#### **User Guide**

For everything you need to know about your handheld all that's in this guide, and much more—go to www.palmOne.com/ tungstene2-userguide.

#### **My Handheld**

Make your handheld uniquely yours. For great tips, software, accessories, and more, visit <u>www.palmOne.com/</u> <u>mytunstene2</u>.

#### Support

If you're having problems with RealPlayer, with RealPlayer on your computer, or with anything else on your handheld, go to <u>www.real.com</u>.

# Beyond the basics

Click the link to the left to go to the User Guide on the web and learn about these related topics:

- RealPlayer
- Creating playlists by choosing which songs to play and the order to play them in
  - Removing songs from an expansion card

#### In this chapter

<u>Creating a task</u> <u>Organizing your tasks</u> <u>Marking a task complete</u> <u>Beyond the basics</u> Some of the most successful people in the world are also the busiest. When asked how they manage to do it all, busy people usually say, "I make lists." The Tasks application on your handheld is the perfect place to make lists of the things you need to do. For important tasks that you can't afford to forget, set the alarm.

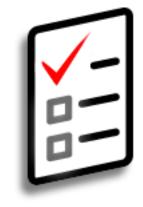

#### **Benefits**

- Set priorities
- Track deadlines
- Stay focused

### \* Tip

If no task is currently selected, you can create a new task simply by starting to write in the input area.

#### **\*** Tip

Set an alarm for the selected task. Tap Details, check the Alarm box, tap the Alarm box, enter the alarm settings, and then select OK.

#### **\*** Tip

You can beam tasks to anyone who has a handheld with an IR port. Just <u>open the Record</u> <u>menu</u> and select Beam Item or Beam Category.

# Creating a task

| 1             | Go to Applications and select Tasks E                                                                                                    |
|---------------|----------------------------------------------------------------------------------------------------|
| 2             | Create a task:<br>a. Select New.<br>b. Enter a description of the task.<br>$\begin{bmatrix} Tasks & All & Date & Category \\ 2 & Distribute meeting notes & 11/6l \\ 1 & Update project schedule & 11/7 \\ 2 & Oil change & 11/14 \\ 2 & Get & football tickets & 11/14 \\ 3 & Buy anniversary gift for & 11/26 \\ Midyne & Greg & Long & description \\ 1 & Submit monthly & accruals & 11/27 \\ 1 & Wash & car & - \\ 4 & Wash & car & - \\ New & Details & Priority number \\ Note button & Note button & Category \\ 1 & Due & date \\ 1 & Due & date \\ 2 & Get & football tickets \\ 1 & Due & date \\ 1 & Due & date \\ 1 & Due & date \\ 1 & Due & date \\ 1 & Due & date \\ 2 & Get & football tickets \\ 1 & Due & date \\ 1 & Due & date \\ 2 & Get & football tickets \\ 1 & Due & date \\ 2 & Get & football tickets \\ 1 & Due & date \\ 2 & Get & football tickets \\ 1 & Due & date \\ 2 & Get & football tickets \\ 1 & Due & date \\ 2 & Get & football tickets \\ 1 & Due & date \\ 2 & Get & football tickets \\ 1 & Due & date \\ 2 & Get & football tickets \\ 1 & Due & date \\ 2 & Get & football tickets \\ 1 & Due & date \\ 2 & Get & football tickets \\ 1 & Due & date \\ 2 & Get & football tickets \\ 1 & Due & date \\ 2 & Get & football tickets \\ 1 & Due & date \\ 2 & Get & football tickets \\ 1 & Due & date \\ 2 & Get & football tickets \\ 2 & Get & football tickets \\ 1 & Due & date \\ 2 & Get & football tickets \\ 2 & Get & football tickets \\ 2 & Get & football tickets \\ 2 & Get & football tickets \\ 2 & Get & football tickets \\ 2 & Get & football tickets \\ 2 & Get & football tickets \\ 2 & Get & football tickets \\ 3 & Get & football tickets \\ 4 & Get & football tickets \\ $ |
| 3             | <ul> <li>[&amp;] OPTIONAL Assign a priority and due date:</li> <li>a. Tap the priority number and select a number (1 is the most important).</li> <li>b. Tap the due date and select a date from the list, or select Choose Date to select a date from the calendar.</li> </ul>                                                                                                    |
| <b>业</b> Done | That's it. Your handheld automatically saves the task. Make sure you have a current backup. <u>Synchronize</u> often.                                                                                                    |

#### + Did You Know?

Overdue tasks have an exclamation point (!) next to the due date.

#### **\*** Tip

Your Task Preferences settings control which tasks appear in the Tasks list, such as completed or due tasks. To change these settings, <u>open the</u> <u>Options menu</u> and select Preferences.

#### **\*** Tip

Create a new category for tasks by selecting Edit Categories in the Category pick list.

# Organizing your tasks

Sometimes you want to look at all the things you need to do, while at other times you want to see only certain types of tasks.

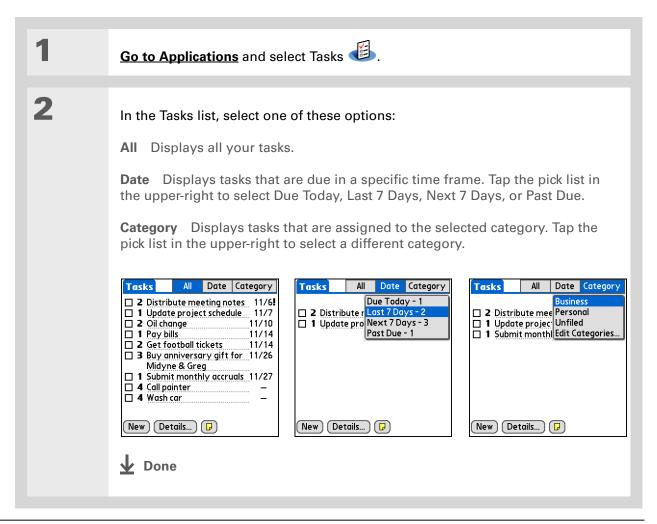

# Marking a task complete

You can check off a task to indicate that you've completed it.

| 1 | Go to Applications and select Tasks 🕮.      |                                                                                                    |  |
|---|---------------------------------------------|----------------------------------------------------------------------------------------------------|--|
| 2 | Check the box on the left side of the task. | Tasks       All       Date       Category         ✓       Personal         ✓       4 Wash car       11/7         ☑       2 Oil change       11/7         ☑       1 Pay bills       11/14         ☑       Buy anniversary gift for       11/26         Midyne & Greg |  |

**NOTE** Palm<sup>®</sup> Desktop software and Microsoft Outlook handle completed repeating tasks differently. Palm Desktop software checks off all overdue instances of the task, and Microsoft Outlook checks off only the oldest instance of the task.

#### **\*** Tip

You can set Task Preferences to record the date that you finish your tasks, and you can show or hide finished tasks. To change these settings, <u>open the Options menu</u> and select Preferences.

Sharing

# Beyond the basics

Click the link to the left to go to the User Guide on the web and learn about these related topics:

### User Guide

For everything you need to know about your handheld all that's in this guide, and much more—go to <u>www.palmOne.com/</u> tungstene2-userguide.

#### **My Handheld**

Make your handheld uniquely yours. For great tips, software, accessories, and more, visit <u>www.palmOne.com/</u> mytunstene2.

- Tasks
   Creating repeating tasks for things you need to do at regular intervals, such as taking out the trash on Thursday night or filing a weekly status report
   Setting alarms when you use tasks as reminders
   Setting preferences to choose which tasks appear in the Tasks list, whether to track completion dates, and which alarm sound plays
   Storing extra information about a task by adding a note
   Privacy
   Keeping tasks private by turning on security options
   Email
   Sending tasks as attachments to email messages
  - Beaming tasks to other Palm Powered<sup>™</sup> devices
    - Sending tasks to other Bluetooth<sup>®</sup> devices by using Bluetooth technology on your handheld

#### **Support**

If you're having problems with Tasks or with anything else on your handheld, go to <u>www.palmOne.com/</u> <u>support</u>.

# Writing Memos

#### In this chapter

Creating a memo

Viewing and editing a memo

**Beyond the basics** 

Your handheld contains applications for storing the most common types of information: contact names and numbers, appointments, and so on. Memos is the tool to use for capturing information that is meaningful to you but does not fall into one of these categories. From meeting notes to recipes and favorite quotations, Memos provides a quick and easy way to enter, store, and share your important information.

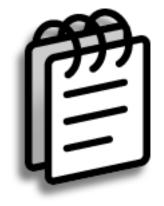

#### **Benefits**

- Store essential but hard-to-remember information
- Easily retrieve and share information

#### Writing Memos

# Creating a memo

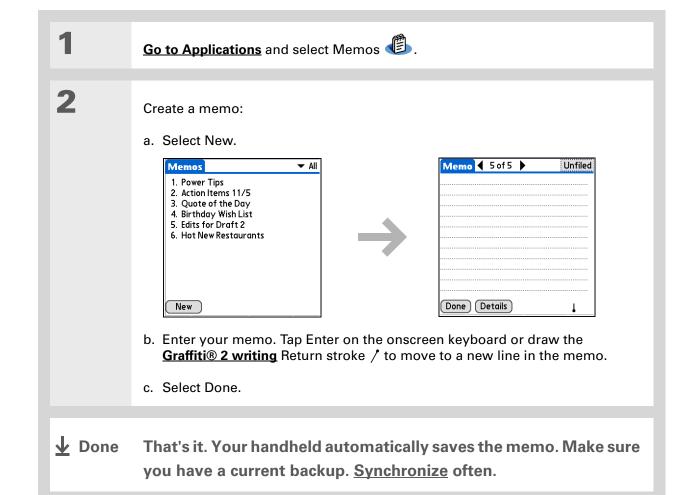

#### \* Tip

In the Memos list, you can also just start writing to create a new memo. The first letter is automatically capitalized.

#### **\*** Tip

Use **Phone Lookup** to quickly add a name and phone number to a memo.

#### Writing Memos

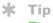

The Memos list shows the first line of each memo, so make sure that first line is something you will recognize.

+ Did You Know?

You can connect your handheld to a portable keyboard and type your memos on the go without carrying around a heavy laptop. You can purchase a variety of portable keyboards. Visit **www.palmOne.com/ mytunstene2** and click the Accessories link.

#### **\*** Tip

You can <u>change the size</u> <u>of the text</u> in Memos to enhance readability.

# Viewing and editing a memo

| 1 | Go to Applications and select Memos                                                                                                    | <b>@</b> .                                                                                                    |
|---|----------------------------------------------------------------------------------------------------|----------------------------------------------------------------------------------------------------|
| 2 | View or edit the memo:<br>a. In the Memos list, select the memo<br>New Value of the Day<br>4. Birthday Wish List<br>5. Edits for Draft 2<br>6. Hot New Restaurants<br>New Done | Memo       2 of 4       Unfiled.         Action Items 11/5       *call Larry about deadline         *revise draft 2       *get quote from printer |

**User Guide** 

For everything you need to

#### Writing Memos

# Beyond the basics

Click the link to the left to go to the User Guide on the web and learn about these related topics:

| know about your handheld—<br>all that's in this guide, and<br>much more—go to<br>www.palmOne.com/ | Memos      | <ul> <li>Deleting memos</li> <li>Sending memos to your computer by synchronizing, so you can cut text</li> </ul>                      |
|---------------------------------------------------------------------------------------------------|------------|----------------------------------------------------------------------------------------------------|
| tungstene2-userguide.                                                                             |            | from a memo and paste it into an application such as Microsoft Word                                                                   |
|                                                                                                   | Categories | Organizing memos by arranging them into categories and sorting them                                                                   |
| My Handheld                                                                                       | Privacy    | Keeping memos private by turning on security options                                                                                  |
| Make your handheld<br>uniquely yours. For great                                                   | Sharing    | <ul> <li>Beaming memos to other Palm Powered<sup>™</sup> devices</li> </ul>                                                           |
| tips, software, accessories,<br>and more, visit<br>www.palmOne.com/                               |            | <ul> <li>Sending memos to other Bluetooth<sup>®</sup> devices using the Bluetooth wireless<br/>technology on your handheld</li> </ul> |
| mytunstene2.                                                                                      | Email      | Sending memos as attachments to email messages                                                                                        |

#### Support

If you're having problems with Memos or with anything else on your handheld, go to <u>www.palmOne.com/</u> <u>support</u>.

# Writing Notes in Note Pad

#### In this chapter

# <u>Creating a note</u>

Viewing and editing a note

#### **Beyond the basics**

Need to jot down a phone number or a reminder to yourself? Avoid fumbling for scraps of paper, and write important reminders in Note Pad. You can use Note Pad to do everything you might do with a piece of paper and a pencil. Note Pad gives you a place to draw freehand and take notes in your personal handwriting, which is even faster and more flexible than creating a memo on your handheld.

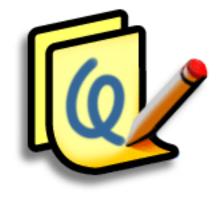

#### **Benefits**

- No learning curve
- Capture information in the moment
- A picture is worth a thousand words
- See reminders when you set alarms

#### Writing Notes in Note Pad

#### [!] Before You Begin

Make sure <u>Writing Area is</u> <u>turned off</u>. You cannot create or edit notes in Note Pad when fullscreen writing is on.

#### **\*** Tip

You can change the color of the pen and paper (background). From the Note Pad list screen, <u>open</u> <u>the Options menu</u>, select Preferences, and then tap Colors.

#### **\*** Tip

Tap the pen selector to change the pen width or to select the eraser.

#### **+** Did You Know?

You can set an alarm for a note to use it as a reminder.

## Creating a note

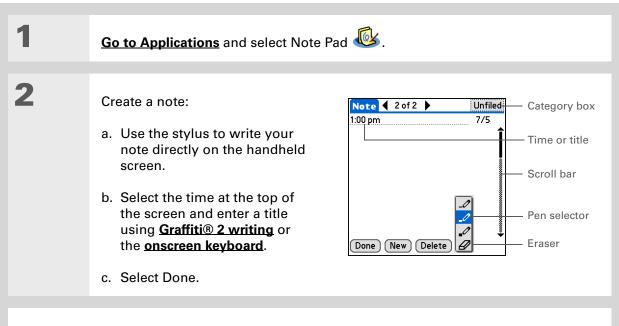

**Done** That's it. Your handheld automatically saves the note. Make sure you have a current backup. Synchronize often.

#### Writing Notes in Note Pad

# Viewing and editing a note

1 Go to Applications and select Note Pad 🤷. 2 Open the note: a. Select Done to display the Note Pad list. b. Select the note you want to view or edit. ▼ All Note 🗲 2 of 2 🕨 Note Pad Errands Welcome to Note Pad
 Groceries Groceries 7/5 7/2 7/5 Milk 3. Bob 7/5 4. Flowers 7/5 Eggs 5. Bank 7/5 Bread ettuce New) Done New Delete 3 Read or edit the note, and then select Done. **Done** 

**\*** Tip

Sort the Note Pad list alphabetically, by date, or manually. <u>Open the</u> <u>Options menu</u> from the Note Pad list screen, select Preferences, and then select the Sort by pick list.

If you sort manually, you can rearrange the list by dragging notes to another position in the list.

# Beyond the basics

**User Guide** 

For everything you need to know about your handheld all that's in this guide, and much more—go to www.palmOne.com/ tungstene2-userguide.

My Handheld Make your handheld uniquely yours. For great tips, software, accessories, and more, visit www.palmOne.com/ mytunstene2.

### Support

If you're having problems with Note Pad or with anything else on your handheld, go to www.palmOne.com/ support.

| Click the link to the left to go to the <i>User Guide</i> on the web and learn about these related topics: |                                                                                                    |  |  |
|----------------------------------------------------------------------------------------------------|----------------------------------------------------------------------------------------------------|--|--|
| Note Pad                                                                                                   | Setting alarms when you use notes as reminders                                                                                       |  |  |
| Categories                                                                                                 | Organizing notes by arranging them into categories and sorting them                                                                  |  |  |
| Privacy                                                                                                    | Keeping notes private by turning on security options                                                                                 |  |  |
| Sharing                                                                                                    | <ul> <li>Beaming notes to other Palm Powered<sup>™</sup> devices</li> </ul>                                                          |  |  |
|                                                                                                    | <ul> <li>Sending notes to other Bluetooth<sup>®</sup> devices by using Bluetooth wireless<br/>technology on your handheld</li> </ul> |  |  |
| Email                                                                                                    | Sending notes as attachments to email messages                                                                                       |  |  |
|                                                                                                    |                                                                                                    |  |  |

# **Making Wireless Connections**

#### In this chapter

What can I do with the builtin Bluetooth wireless technology?

What types of connections can I make?

Entering basic Bluetooth settings

Setting up a phone connection

Accessing email and the web wirelessly

Setting up a connection for wireless synchronization

**Beyond the basics** 

Your handheld helps keep your world organized by storing contact information and documents, recording appointments, and so on. Now your handheld can actually connect you to the world—wirelessly, using Bluetooth<sup>®</sup> wireless technology. Need to make a phone call? Tap the number in Contacts, and your mobile phone begins dialing. How about browsing the web or sending an email message from your handheld—without a cable?

Your handheld's built-in Bluetooth functionality helps you easily set up wireless connections to a number of devices so you can enjoy the convenience of cable-free connectivity.

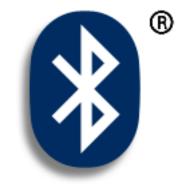

#### **Benefits**

- Connect to your Bluetooth phone to send text or email messages or to access the web
- Reduce cable clutter by synchronizing wirelessly
- Connect to other devices to share files wirelessly

#### >> Key Term

**Bluetooth** Technology that enables devices such as handhelds, mobile phones, and computers to connect wirelessly to each other.

#### [!] Before You Begin

Any device you connect to must also be a Bluetooth device with Bluetooth features enabled. Check the user guide that came with the device for information on how to enable the Bluetooth features.

# What can I do with the built-in Bluetooth wireless technology?

**Connect to your Bluetooth phone to send text or email messages or to access the web.** Whether you access the Internet or send text or email messages once a week or constantly throughout the day, wireless connectivity means that you can go online anytime by connecting by means of your mobile phone or your laptop connected to the Internet.

**Reduce cable clutter by synchronizing wirelessly.** Imagine your desk and workstation without cable clutter. Bluetooth wireless technology on your handheld replaces many of the connecting cables with a wireless connection for tasks such as synchronizing.

**Connect to other devices to share files wirelessly.** Wouldn't it be great if you could <u>send files</u> <u>such as photos wirelessly</u> or print wirelessly on a Bluetooth printer? Use the built-in Bluetooth wireless technology to set up connections to devices within approximately 30 feet of your handheld.

## What types of connections can I make?

With Bluetooth wireless technology, you can make connections using the following types of devices:

- To browse the Internet or access your email account, link through your desktop computer's network connection or establish a connection to a Bluetooth LAN Access Point.
- To access the Internet or an email account, connect to your mobile phone. To use a mobile phone, you must dial your ISP or sign up for an account with a high-speed wireless carrier.
- To send and receive text messages, connect to your mobile phone.
- To synchronize your handheld with your computer wirelessly, connect to your computer.
- To share files with another Bluetooth device such as a handheld or printer, form a trusted pair with that device.

>>

#### **Making Wireless Connections**

|                                                                                                    | LINGINI       |                                                                                                    | 1193                                                                                                    |
|----------------------------------------------------------------------------------------------------|---------------|----------------------------------------------------------------------------------------------------|----------------------------------------------------------------------------------------------------|
| Key Term<br>Discoverable Setting<br>that allows other devices<br>to find and connect with<br>your handheld using<br>Bluetooth wireless<br>technology. If your<br>handheld is not<br>discoverable, other<br>devices cannot find it to<br>make a connection. Your<br>handheld must be | 1<br>2        | <ul> <li>Go to Favorites and select Bluetooth</li> <li>Enter the basic Bluetooth settings:</li> <li>a. Select On.</li> <li>b. Tap the Device Name field and enter a name for your handheld. This is the name</li> </ul>                                    | Bluetooth<br>Bluetooth: On Off<br>Bluetooth is Off<br>Device Name: Joe Sadusky<br>Network V No Network Service |
| powered on in order to be<br>discoverable.                                                                                                    | n order to be | <ul> <li>other Bluetooth devices see when they connect to your handheld. By default it is the username you use during synchronization, but you can change it.</li> <li>c. Select the Discoverable pick list and select Yes or No.</li> <li>Done</li> </ul> | Service Connect<br>Setup Devices Help                                                                          |

# Entering basic Bluetooth settings

#### **\*** Tip

If you receive a message that your phone is not ready to accept a connection, check to make sure that your phone is prepared to make a Bluetooth connection. See the instructions included with your phone.

# Setting up a phone connection

[!] **IMPORTANT** To set up a phone connection, you must have a GSM or GPRS mobile phone enabled with data services.

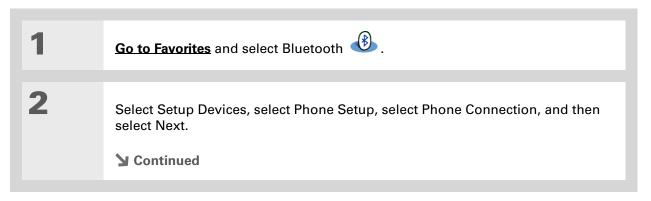

3 Select the phone you want to connect to: a. Select the Manufacturer and Model pick lists, select the correct entries for your phone, and then select Next. b. The Connection Setup screen displays all Bluetooth phones within range. If your phone did not show up on the discovery results, select Find More to search again. If the phone still does not appear, check if your phone is Bluetooth discoverable. See the instructions included with your phone. If the phone still does not appear on the list, check for phone compatibility on www.palmOne.com/bluetooth. Try selecting Other in the Manufacturer or Model pick list. c. Select the phone you want, select OK, and then select Next again. **NOTE** Not all features are available if your specific phone model is not in the pick list. **Continued** 

| Xey Term Passkey Like a password, the passkey is a security measure. Connections can happen only between your handheld and a device that has the same passkey. For example, to connect to your mobile phone, you need to enter the same passkey on your | 4 | <ul> <li>Enter a passkey:</li> <li>a. Enter a passkey number. This can be any number you choose; it does not have to be, for example, a password you use to access a network or an email account.</li> <li>[!] IMPORTANT You must enter the same passkey on your handheld and your mobile phone in order to connect to your phone.</li> <li>b. Select OK.</li> </ul> |
|----------------------------------------------------------------------------------------------------|---|----------------------------------------------------------------------------------------------------|
| <ul> <li>handheld and on your phone.</li> <li>&gt;&gt; Key Term</li> <li>Trusted pair Two devices—for example, your handheld and your mobile phone—that can connect to each other because each device can find the same passkey on</li> </ul>           | 5 | <ul> <li>Finish phone connection setup and begin network setup:</li> <li>a. Select Done, and then select Yes.</li> <li>NOTE If you want to use your phone connection only to <u>dial phone</u> <u>numbers from your handheld</u> or <u>send text messages</u>, select Done and then select No. You have finished setup.</li> <li>b. Select Next.</li> </ul>          |
| the other device. Once<br>you form a trusted pair<br>with a device, you do not<br>need to enter a passkey to<br>connect with that device<br>again.                                                                                                    | 6 | <ul> <li>Begin network setup:</li> <li>a. Select the pick list, select Yes or No, and then select Next. If you select Yes, go to step 7. If you select No, go to step 8.</li> <li>Continued</li> </ul>                                                                                                    |

#### >> Key Term

**GPRS** Acronym for General Packet Radio Service, a method of sending information wirelessly at high speeds. Select Yes in step 6 only if you have a GPRS account for your mobile phone.

#### **\*** Tip

Contact your ISP (for example, AOL or Earthlink) if you are not sure about any of the items to enter in step 8.

| 7             | <ul><li>If you selected Yes in step 6:</li><li>a. Select the pick lists and select the correct information for your cellular carrier.</li><li>b. Select Next, and then select Done.</li></ul>                                                                                                    |
|---------------|----------------------------------------------------------------------------------------------------|
|               |                                                                                                    |
| 8             | <ul> <li>If you selected No in step 6:</li> <li>a. Select Next.</li> <li>b. Enter the phone number you use to dial in to your Internet service provider and the username for your dial-up account.</li> <li>c. Tap the Password box, enter your account password, and select OK. This is the password you use to access your dial-up account; it is not your passkey.</li> <li>d. Select Next, and then select Done.</li> </ul> |
| <b>↓</b> Done | See the next procedure for steps on using your phone connection to browse the web or send and receive email messages.                                                                                                    |

## Accessing email and the web wirelessly

After you set up a connection with a mobile phone, you can send and receive email or browse the web wirelessly using this connection.

**NOTE** Bluetooth functionality must be on if you want to use wireless features. You must also **set up an email account** on your handheld before you can send or receive email messages.

| 1 | Open the <b>email application</b> or the <b>web browser</b> .                                                                                                    |                                                                                                    |  |
|---|----------------------------------------------------------------------------------------------------|----------------------------------------------------------------------------------------------------|--|
| 2 | <ul> <li>Verify Bluetooth status:</li> <li>a. Go to Favorites and select<br/>Bluetooth Definition</li> <li>b. Make sure On is selected.</li> <li>Continued</li> </ul> | Bluetooth         Bluetooth:         On         Off         Bluetooth is Off         Device Name:         Joe Sadusky         Network <> No Network Service         Service         Connect         Setup Devices         Help |  |

#### >> Key Term

Service Way of connecting to a mobile phone to send information wirelessly, for example, through a high-speed (GPRS) carrier or a dial-up account with an Internet service provider (ISP).

#### **\*** Tip

When you <u>enter a URL</u> in the web browser or select <u>Get and Send</u> in the VersaMail<sup>®</sup> application, a connection automatically initiates with the last used service.

| 3             | Connect to your phone:<br>a. Select Prefs from the Bluetooth status screen.                                                                                                    |
|---------------|----------------------------------------------------------------------------------------------------|
|               | <ul> <li>b. On the Bluetooth preferences screen, select the Network Service pick list and select the service that you want to use to connect to the Internet. If you <u>set</u> <u>up a phone connection</u>, the name of the service you configured is listed.</li> <li>c. Select Connect.</li> </ul> |
|               |                                                                                                    |
| <b>↓</b> Done | You are now ready to <u>send and receive email messages</u> or to<br><u>browse the web</u> .                                                                                                    |

#### **\*** Tip

To open HotSync<sup>®</sup> Manager on your computer in step 2 of the onscreen instructions (see procedure step 3b, below), click the HotSync Manager icon on the taskbar in the lower-right corner of your computer screen.

#### **\*** Tip

After the first time you set up a connection and wirelessly synchronize with a computer, you can synchronize with that computer at any time by choosing its device name from the Service pick list and tapping Connect. Setting up a connection for wireless synchronization **WINDOWS ONLY** 

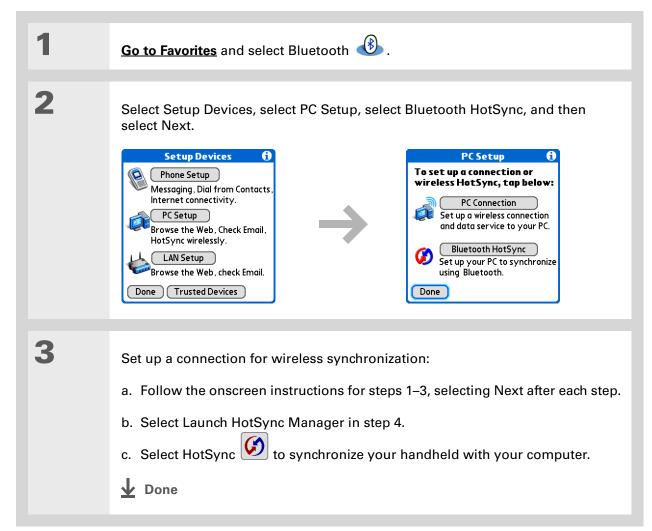

#### MAC ONLY

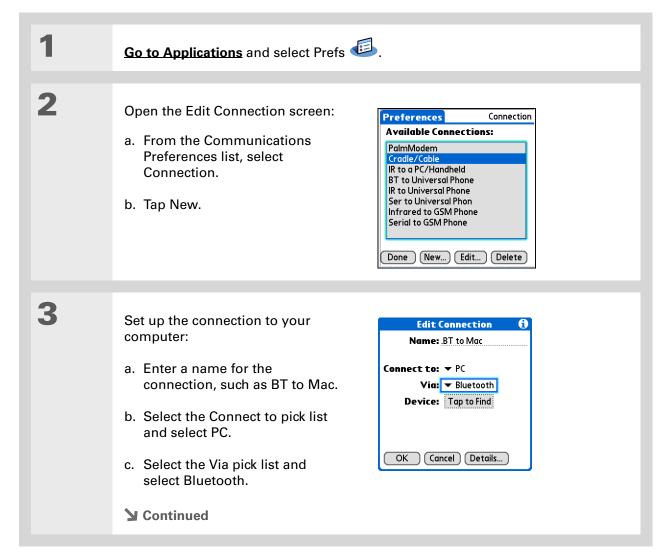

#### **\*** Tip

Just as it is safer to use different personal identification numbers (PINs) for different bank accounts, your passkeys are more secure if you use a different passkey for each device with which vou want to connect - one passkey for a connection to a phone, a different one for a connection to a computer, and so on. Just remember that you must enter the same passkey on your handheld and on the device with which you want to connect.

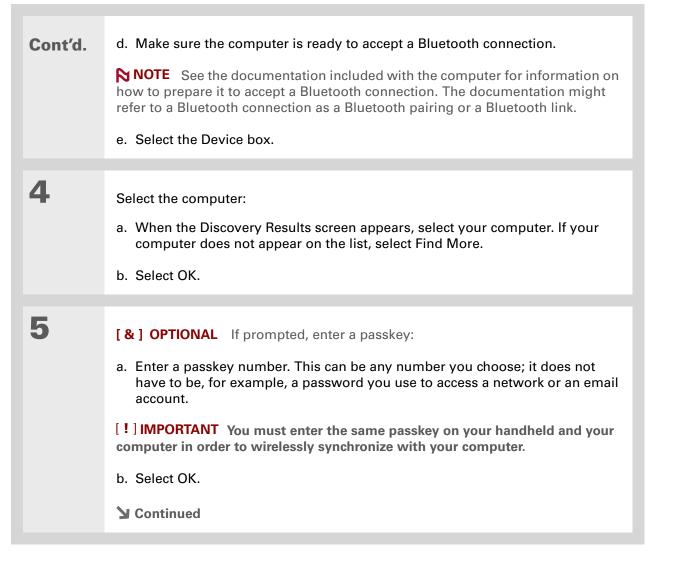

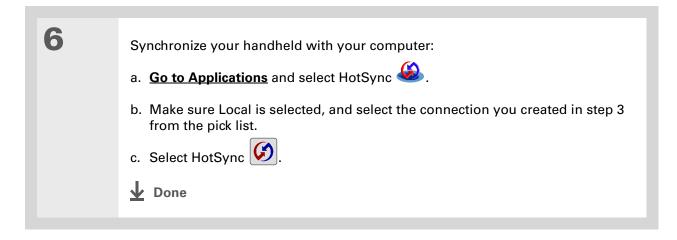

#### **User Guide**

For everything you need to know about your handheld all that's in this guide, and much more—go to www.palmOne.com/ tungstene2-userguide.

#### **My Handheld**

Make your handheld uniquely yours. For great tips, software, accessories, and more, visit <u>www.palmOne.com/</u> <u>mytunstene2</u>.

#### **Support**

If you're having problems with your handheld's wireless capabilities or with anything else on your handheld, go to <u>www.palmOne.com/</u> <u>support</u>.

# Beyond the basics

Click the link to the left to go to the User Guide on the web and learn about these related topics:

- Connecting
- Connecting to the Internet through your Bluetooth desktop computer to access the web wirelessly
  - Connecting with a network using a Bluetooth Access Point to access the Internet and send and receive email messages
  - Connecting to your Bluetooth phone by means of the infrared port on your handheld
  - Setting the Bluetooth options on your handheld to allow your handheld to wake up and receive an incoming connection request when turned off

# Sending and Receiving Email Messages

#### In this chapter

Setting up an account Getting and reading email Sending an email message Working with attachments Beyond the basics You already know how efficient email is for staying in touch with personal and business contacts. Now the VersaMail<sup>®</sup> application brings you a new level of convenience: email on the go. Enjoy the ease and speed of communicating with friends, family, and colleagues anywhere you can make an Internet connection.

You can email photos to your friends and family. Or, use Documents on your handheld to create Microsoft Word or Excel files, and send them to your colleagues. You can also receive any of these file types as attachments to view and edit at your convenience. You can also synchronize email messages on your handheld with email on your desktop computer.

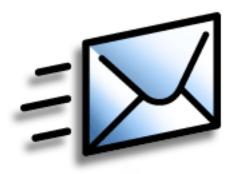

#### **Benefits**

- Access email on the go
- Send and receive photos, sound files, Word and Excel files, and more
- Save messages from your computer to view at a convenient time

#### [!] Before You Begin

Install the VersaMail software. Insert the CD and follow the onscreen instructions for installing extra software.

#### >> Key Term

Protocol Settings your email provider uses to receive email messages. Most providers use the Post Office Protocol (POP); a few use the Internet Message Access Protocol (IMAP).

#### **\*** Tip

If your email provider appears on the Mail Service pick list, you don't need to select a protocol. The correct protocol is automatically displayed.

## Setting up an account

| 1 | Go to Applications and select VersaMail 🕹.                                                                                            |
|---|----------------------------------------------------------------------------------------------------|
| 2 | Open the Account Setup screen:<br>a. <b><u>Open the menus</u></b> , select Accounts, and then select Account Setup.<br>b. Select New. |
| 3 | <text><text><image/></text></text>                                                                                                    |

#### Sending and Receiving Email Messages

#### **\*** Tip

Your username is usually the part of your email address appearing before the @ symbol, not your entire email address. Check with your ISP if you are not sure what username to enter.

#### **+** Did You Know?

Your incoming mail server is also called your POP or IMAP server; your outgoing mail server is also called your Simple Mail Transfer Protocol (SMTP) server.

#### \star Tip

If you checked the Synchronize Only Account box in step 3, you need to <u>configure</u> <u>this account on your</u> <u>computer</u> before you can send or get email messages. Cont'd.

Δ

b. Select the Mail Service pick list, and then select your email provider. Select Other if your provider is not listed.

- c. If you chose Other, select the Protocol pick list, and then select POP or IMAP.
- d. Check the box if you intend *only* to synchronize email for this account on your handheld with a mail program on your computer such as Microsoft Outlook, Outlook Express, or Lotus Notes. If you intend to *ever* send or receive email for this account wirelessly from your handheld (even if you will also synchronize email), leave the box unchecked.
- e. Select Next.

Enter the account username and password:

- a. Enter the username you use to access your email.
- b. Select the Password box, enter your email account password, and then select OK.
- c. Select Next.

**Continued** 

#### VersaMail

Enter a username and password for this account. Username: isuser Password: -Assigned-

Next

Cancel Previous

| Tip<br>Check with your email<br>service provider for the<br>names of your incoming<br>and outgoing mail<br>servers. | 5 | <ul> <li>Enter your email address and mail server info:</li> <li>NOTE If you chose a common email provider from the Mail Services pick list on the Account Setup screen, this screen is already filled in.</li> <li>a. Enter your email address.</li> <li>b. Enter the names of your mail servers.</li> <li>c. Select Next.</li> </ul> | VersaMail       Image: Constraint of the second state of the second state of the secon |
|----------------------------------------------------------------------------------------------------|---|----------------------------------------------------------------------------------------------------|----------------------------------------------------------------------------------------------------|
|                                                                                                    | 6 | Select Done.                                                                                                    |                                                                                                    |

If you checked the

Synchronize Only Account box, you must synchronize your

handheld with your

messages to your

You can set up your

automatically check for

If you select Messages, the first 5KB of each

message is downloaded. You can <u>change the</u>

downloaded messages in

maximum size for

the VersaMail

preferences.

and download new email

handheld.

**+** Did You Know?

handheld to

messages.

**\*** Tip

computer to download

**\*** Tip

# Getting and reading email

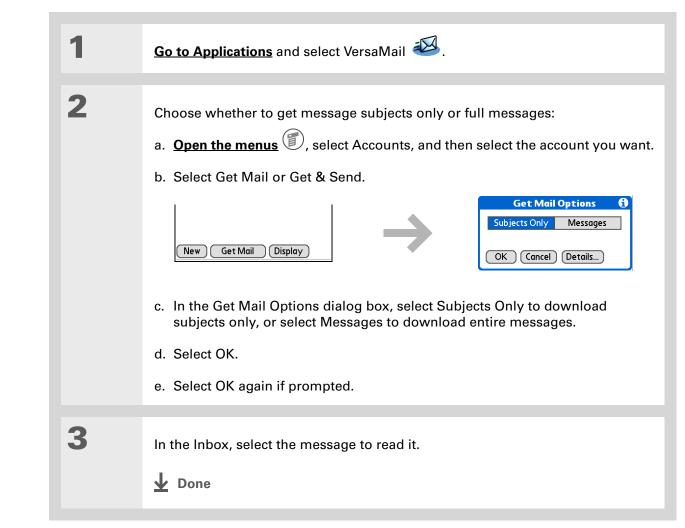

# Sending an email message

1

2

**\*** Tip

- If you checked the Synchronize Only Account box, you must <u>synchronize</u> so that messages you compose on your handheld can be sent out through your computer's email application.
- **+** Did You Know?
  - You can set up your handheld to **automatically try** <u>resending</u> any messages that are not sent correctly the first time.

+ Did You Know?

When you put addresses in the copies (cc:) field, they are visible to all other recipients. Addresses in the blind copies (bcc:) field are hidden from all other recipients.

| Go to Applications and select VersaMail 🕰.                                                              |                                                                                            |
|----------------------------------------------------------------------------------------------------|--------------------------------------------------------------------------------------------|
|                                                                                                    |                                                                                            |
| Send email:                                                                                             |                                                                                            |
| a. Open the menus , select Accou                                                                        | nts, and then select the account you want.                                                 |
| b. Select New.                                                                                          |                                                                                            |
| VersaMail 0/0 v Inbox                                                                                   | New Message                                                                                |
| New Get Mail Display<br>c. In the To field, enter the recipient's<br>type a semicolon (;) between recip | <u>Send</u> Outbox)Drafts)Cancel<br>email address. For multiple recipients,<br>ient names. |

- d. In the Subj field, enter the subject of your email. In the area below the Subj line, enter the text of your email.
- e. Select Send.
- **Done**

#### + Did You Know?

When you see both a red paper clip icon and the More button in the Message screen, that means that some attachments to this message were downloaded, but others remain to be downloaded.

#### **\*** Tip

If you choose to get messages by subject only, tap More for each downloaded message to view the body of the email message plus any attachments, up to the maximum message size.

# Working with attachments

You can easily download, view, save, and send attachments with email messages. Among the attachment types you can download and work with are Word documents, Excel spreadsheets, web pages, photos and videos, contacts, appointments, and tasks.

#### Downloading an attachment to your handheld

In the message list, a paper clip on a message's envelope icon indicates that the message has an attachment that has been downloaded. You can view, edit, install, or save an attached file, depending on the file type.

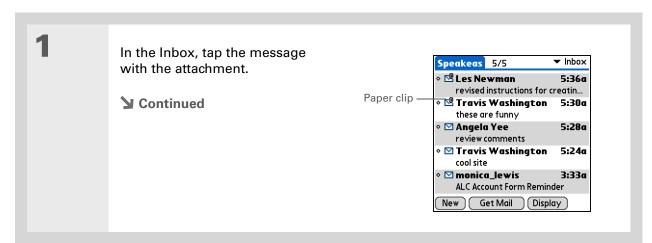

\*

Tip

# Sending and Receiving Email Messages

#### **+** Did You Know? 2 The maximum message Open the attachment(s): size you can download is -Paper clip icon 2 of 5 Inbox From: "Travis Washington" 60KB for the body text a. Tap the red paper clip icon in <trwashjr@hotmail.com> and approximately 5MB Subj: these are funny the upper-right corner. total, including attachments. If an b. Select the attachment you attachment is too large, it want, and then select View, Scope out the new MSN Plus Internet Install, or Unzip, depending cannot be downloaded to Software — optimizes dial-up to the on the attachment file type. Or the handheld. You can max! select Save to save the download a maximum of Done Reply Fwd Delete attachment to an **expansion** ten attachments for any card. If you select View and received messages, the Viewer pick list appears, regardless of message select the application you size. want to use to view the attachment. Because large messages can take up a lot of space 3 When you finish with the attachment, select Done to return to the Attachments on your handheld, the dialog box. If there is no Done button, tap Home ( ) and select Versa Mail to VersaMail application return to the Inbox of the account you were in. displays the size and asks if you want to continue downloading any **Done** message that exceeds your maximum message size, up to a total size of

5MB. Select Yes to download the message and any attachments.

## + Did You Know?

The maximum size message you can send is 60KB for the body text and approximately 5MB of total data for any attachments. The maximum number of attachments for any email message is ten, regardless of the attachments' total size.

## **\*** Tip

Repeat step 2 to attach more than one file to a message. To remove an attachment, select the file in the Attachments box, and then select Delete.

# Attaching a file from your handheld

You can attach files on your handheld to email messages you send. For example, you can attach photos or videos, Word documents, Excel spreadsheets, and entries from Contacts or Calendar.

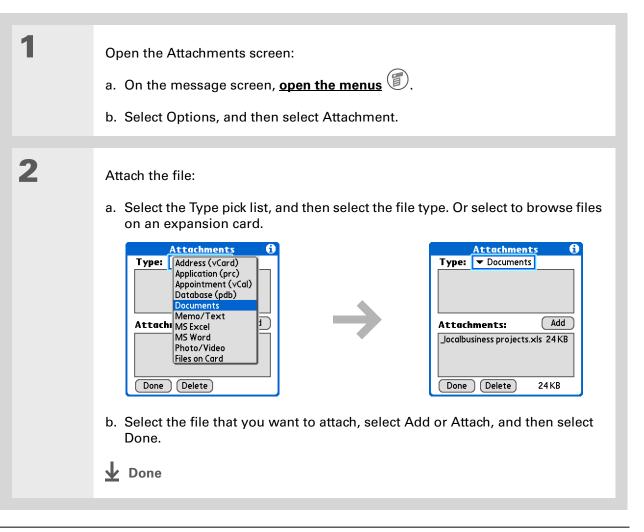

#### **User Guide**

For everything you need to know about your handheld all that's in this guide, and much more—go to <u>www.palmOne.com/</u> tungstene2-userguide.

#### **My Handheld**

Make your handheld uniquely yours. For great tips, software, accessories, and more, visit <u>www.palmOne.com/</u> mytunstene2.

#### **Support**

If you're having problems with the VersaMail application or with anything else on your handheld, go to <u>www.palmOne.com/</u> <u>support</u>.

# Beyond the basics

Click the link to the left to go to the User Guide on the web and learn about these related topics:

#### Email

- Using the VersaMail application with Microsoft Outlook on your computer
- Setting basic email preferences such as changing the maximum message size, adding a signature to outgoing messages, and downloading files attached to email messages
- Using a virtual private network (VPN) to get and send email over your company's network
- Editing and deleting an email account
- Automatically retrieving email on your handheld
- Automatically trying to resend messages that weren't sent the first time
- Customizing your Inbox display options such as message summary view and font size and colors for read and unread mail
- Synchronizing email messages on your handheld with email messages on your computer
- **Customizing** Setting preferences for connecting to a network

# Sending and Receiving Text Messages

## In this chapter

Sending a text message Viewing a text message Beyond the basics If you need to get a short message to a friend or co-worker fast, send a text message from your handheld by means of your mobile phone (GSM phone required; sold separately) to their mobile phone. Messaging is a popular way for people to stay connected using the text messaging features of their mobile phone.

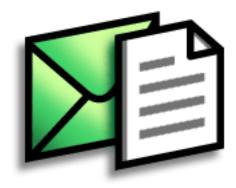

# **Benefits**

- Enjoy quick communication
- Use text messaging to chat with friends

# [!] Before You Begin Set up a phone connection on your

handheld to send and receive information wirelessly.

## >> Key Term

**SMS** A type of message that can be received by most mobile phones. More commonly known as text messaging.

# Sending a text message

| 1 | Go to Applications and select SMS 🚳.                                                                                                    |
|---|----------------------------------------------------------------------------------------------------|
| 2 | <ul> <li>Send a text message:</li> <li>a. Select New.</li> <li>\$\begin{bmatrix} \begin{bmatrix} \ \end{bmatrix} \begin{bmatrix} \ \end{bmatrix} \begin{bmatrix} \ \end{bmatrix} \begin{bmatrix} \ \end{bmatrix} \begin{bmatrix} \ \end{bmatrix} \begin{bmatrix} \ \end{bmatrix} \begin{bmatrix} \ \end{bmatrix} \begin{bmatrix} \ \end{bmatrix} \ \end{bmatrix} \begin{bmatrix} \ \end{bmatrix} \begin{bmatrix} \ \end{bmatrix} \ \end{bmatrix} \begin{bmatrix} \ \end{bmatrix} \ \end{bmatrix} \begin{bmatrix} \ \end{bmatrix} \ \end{bmatrix} \begin{bmatrix} \ \end{bmatrix} \ \end{bmatrix} \ bmatrix</li></ul> |
|   | ✓ Done                                                                                                    |

# Viewing a text message

# \* Tip

Use the buttons at the bottom of the message screen to reply to or delete a message after you open it.

| 1 | Go to Applications and select SMS_                                                                                                    |                                                                                                    |
|---|----------------------------------------------------------------------------------------------------|----------------------------------------------------------------------------------------------------|
| 2 | Select Send & Check.                                                                                                    |                                                                                                    |
| 3 | Read a message:         a. Select the message to open it.         Soft of the message to open it.         Soft of the message to open it.         Soft of the message to open it.         Soft of the message to open it.         Soft of the message to open it.         Soft of the message to open it.         Soft of the message to open it.         New Send & Check         b. Read the message, and then select Done.         Soft of the message. | Message 2 of 4 From: 336558986<br>Date: 6/27/04 2:59 pm<br>have some ideas about the meeting<br>Done Reply Delete |

**User Guide** 

# Beyond the basics

Click the link to the left to go to the User Guide on the web and learn about these related topics:

SMS

- Replying to and deleting messages you receive
  - Setting preferences for receiving messages
- Hearing an alert when you receive a message

Setting preferences for connecting to a network

Customizing

My Handheld

much more-go to

www.palmOne.com/ tungstene2-userguide.

Make your handheld uniquely yours. For great tips, software, accessories, and more, visit <u>www.palmOne.com/</u> <u>mytunstene2</u>.

For everything you need to know about your handheld—

all that's in this guide, and

#### **Support**

If you're having problems with SMS or with anything else on your handheld, go to <u>www.palmOne.com/</u> <u>support</u>.

# Browsing the Web

In this chapter

Accessing a web page

**Beyond the basics** 

You use the web for so many things: checking email, finding driving directions, getting news, buying gifts. Now you can take the web with you almost anywhere you go. Make an Internet connection through your mobile phone, and the web browser opens the entire web to you.

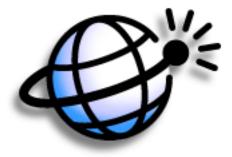

# **Benefits**

- Carry the web with you
- View web pages in a handheldfriendly format
- Store pages for offline viewing

# Browsing the Web

# [!] Before You Begin

To browse the web, you must <u>set up a connection</u> <u>to the Internet</u> from your handheld.

## >> Key Term

URL Stands for "uniform resource locator," the technical name for a web address. For example, the URL for Yahoo! is http:// www.yahoo.com.

| Accessing a web page | Access | ing | а | web | page |
|----------------------|--------|-----|---|-----|------|
|----------------------|--------|-----|---|-----|------|

| 1 | Go to Applications and select Web 🇳 .                                                                                                    |
|---|----------------------------------------------------------------------------------------------------|
|   |                                                                                                    |
| 2 | Go to the web page you want to view:<br>a. Select Go to Web Page ()                                                                                                    |
|   | <ul> <li>b. Enter the address of the web page you want to visit. Use the buttons in the Go to Web Page dialog box for quick entry of characters commonly used in web addresses. If you have previously visited a web page, the web browser recognizes the address when you begin entering it and automatically completes it.</li> <li>c. Select OK.</li> </ul> |

**↓** Done

## **Browsing the Web**

# Beyond the basics

Click the link to the left to go to the User Guide on the web and learn about these related topics:

| Web         | <ul> <li>Refreshing a page to see updated information</li> </ul> |
|-------------|------------------------------------------------------------------|
|             | • Using a bookmark for quick access to your favorite web pages   |
|             | • Returning to a web page you just visited or to your home page  |
|             | <ul> <li>Downloading a file from a web page</li> </ul>           |
|             | <ul> <li>Changing your start and home pages</li> </ul>           |
| Customizing | Setting preferences for connecting to a network                  |
|             |                                                                  |

#### **User Guide**

For everything you need to know about your handheld all that's in this guide, and much more—go to <u>www.palmOne.com/</u> <u>tungstene2-userguide</u>.

## **My Handheld**

Make your handheld uniquely yours. For great tips, software, accessories, and more, visit www.palmOne.com/ mytunstene2.

## Support

If you're having problems with the web browser or with anything else on your handheld, go to <u>www.palmOne.com/</u> <u>support</u>.

# **Expanding Your Handheld**

## In this chapter

What type of expansion cards can I use?

How can expansion cards help me?

Removing an expansion card

Inserting an expansion card

**Beyond the basics** 

A Chinese proverb says, "Life just gives you time and space; it's up to you to fill it." But doesn't it always seem that no matter how much space you have, you still need more?

Expansion cards (sold separately) provide a compact and limitless answer to the storage dilemma. When one card becomes full, simply use another card. To enjoy some aspects of your handheld, such as listening to music, you need to use expansion cards. Also use expansion cards to install and run cool games and other types of software, from dictionaries to travel guides, on your handheld.

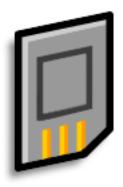

# **Benefits**

- Listen to music
- Back up info
- Add more games and other software
- Add accessories
- Store all your info

>> Key Term SDIO An acronym for Secure Digital input/ output.

## **\*** Tip

Looking for a handy way to carry your expansion cards? You can purchase a variety of carrying cases. Visit <u>www.palmOne.com/</u> <u>mytunstene2</u> and click the Accessories link.

# What type of expansion cards can I use?

Your handheld is compatible with SDIO, SD, and MultiMediaCard expansion cards. SDIO expansion cards let you add accessories to your handheld. SD and MultiMediaCard expansion cards let you store information and applications.

# How can expansion cards help me?

**Listen to music.** Store songs on expansion cards and use the included **RealPlayer software** to listen to music on your handheld.

**Back up info.** Make a copy of your important information for safekeeping in case your handheld becomes damaged or is stolen.

Add games and other software. Purchase popular games, dictionaries, travel guides, and more. To check out the variety of expansion cards available for your handheld, visit <u>www.palmOne.com/</u> <u>mytunstene2</u> and click the Accessories link.

Add accessories. Attach SDIO accessories, such as a presentation module, to your handheld.

**Store all your info**. Never worry about running out of space on your handheld. Purchase as many expansion cards as you need to store your music, photos, videos, and other information. Expansion cards come in a variety of capacities, and they're very small, easy to store, and affordably priced.

## **Expanding Your Handheld**

# **\*** Tip

To prevent damaging the card and the info on it, always wait for your handheld to finish writing to the expansion card before you remove the card from the slot.

# Removing an expansion card

**NOTE** Your handheld comes with a dummy card inserted into the expansion card slot. You must remove this card before you can put a real card into the slot.

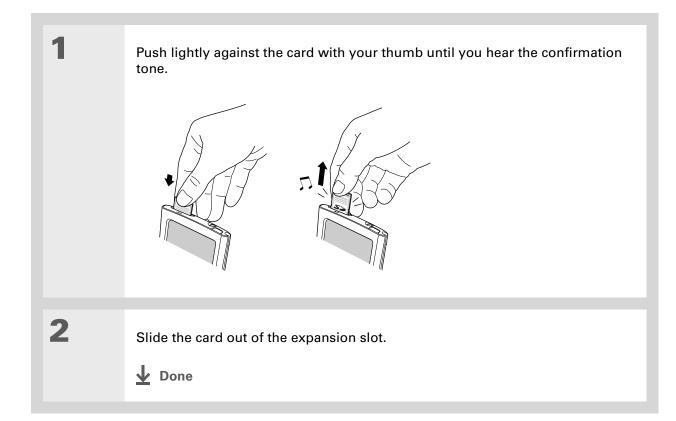

# Inserting an expansion card

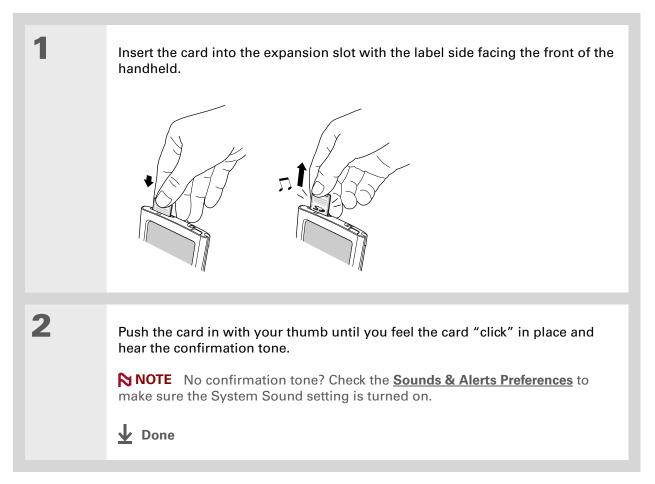

#### **User Guide**

For everything you need to know about your handheld all that's in this guide, and much more—go to <u>www.palmOne.com/</u> <u>tungstene2-userguide</u>.

#### **My Handheld**

Make your handheld uniquely yours. For great tips, software, accessories, and more, visit <u>www.palmOne.com/</u> mytunstene2.

#### **Support**

If you're having problems with expansion cards or with anything else on your handheld, go to <u>www.palmOne.com/</u> <u>support</u>.

# Beyond the basics

Click the link to the left to go to the User Guide on the web and learn about these related topics:

Expansion Cards

Moving and

Managing

Sharing

Opening applications that are stored on expansion cards

- Copying applications between your handheld and an expansion card
- Deleting applications and other files from an expansion card
- Reviewing information about the contents of an expansion card using the Card Info application
- Naming an expansion card so you can easily identify its contents

Adding applications from your computer to an expansion card, and installing other files such as music

- Exchanging applications and information with other Palm Powered<sup>™</sup> devices by exchanging cards or beaming items between handhelds
- Sending applications and information to other Bluetooth<sup>®</sup> devices by using Bluetooth wireless technology on your handheld

# **Customizing Your Handheld**

## In this chapter

Setting the date and time

Preventing your handheld from turning on by accident

**Changing the screen fonts** 

Changing the background of your screen

Correcting problems with tapping

**Selecting sound settings** 

**Changing entries in Favorites** 

**Beyond the basics** 

Although customizing your handheld is optional, it's like changing the preset radio stations in your car. Since you're probably not driving around with the dealer's preset radio stations, why not personalize your handheld, too?

You can easily customize the sound levels, fonts, and screen colors on your handheld by using preferences and menus. And preference settings can help extend the life of your handheld's battery.

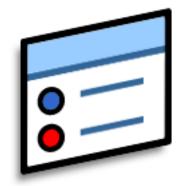

# **Benefits**

- Access applications quickly
- Conserve power
- Enjoy your handheld more
- Make your screen easy to read

# \* Tip

You can rename the location to the city where you live. Tap the Name field, and then modify the location name.

# Setting the date and time

You can set the current date and time based on your location. These settings are used by all the applications on your handheld that require a date, time, or location.

| 1 | <ul> <li>Open Date &amp; Time Preferences:</li> <li>a. Go to Applications.</li> <li>b. Select Prefs </li> <li>c. Select Date &amp; Time.</li> </ul>                                                                                                    | Preferences       Date & Time         Location:       ✓ San Francisco         Set Date:       7/5/06         Set Time:       10:03 am                                                                                                    |
|---|----------------------------------------------------------------------------------------------------|----------------------------------------------------------------------------------------------------|
| 2 | <ul> <li>Select the location:</li> <li>a. Tap the Location pick list, and select a city in your time zone. No nearby city? Select Edit List and do steps b–c.</li> <li>b. Tap Add.</li> <li>c. Select a city in your time zone, and then select OK. Select OK again, and then select Done.</li> <li>Continued</li> </ul> | Edit Location       ①         Name: Bonny Doon       Name field         Time Zone:       USA (Pacific)         ✓ This location observes<br>Daylight Saving Time       Start:         Start:       First Sunday of April         End:       Last Sunday of October         OK       Cancel |

## **Customizing Your Handheld**

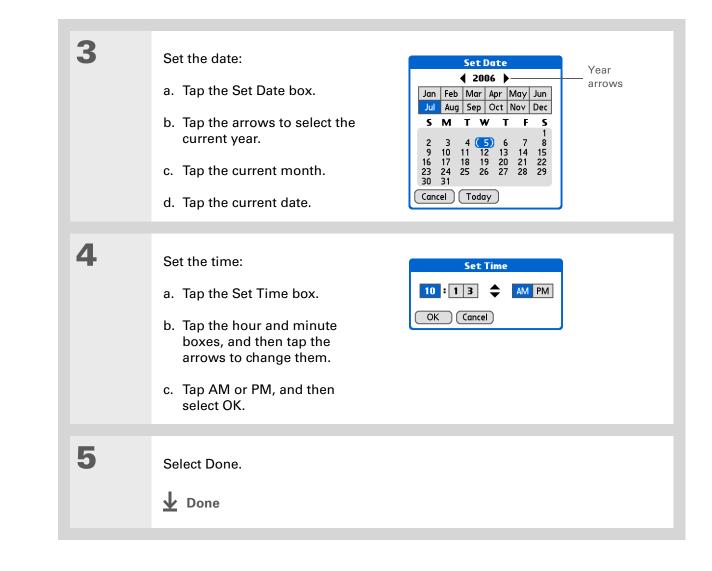

### **\*** Tip

When Keylock is on, your handheld does not respond when you press the buttons on the front of your handheld. To use your handheld again, slide the power button to the right and then tap Deactivate Keylock.

## + Did You Know?

You can use **Owner Preferences** to enter your name, address, and phone number. If you also turn on **Security settings**, your Owner info appears when you turn on your handheld. This could help someone contact you if you ever lose your handheld.

# Preventing your handheld from turning on by accident

Does your handheld turn itself on accidentally in your briefcase, pocket, or purse? You can lock the buttons on the front of your handheld so you prevent this from happening and don't drain the battery.

| 1 | <ul> <li>Open Keylock Preferences:</li> <li>a. <u>Go to Applications</u>.</li> <li>b. Select Prefs </li> <li>c. Select Keylock.</li> </ul>                                                                                                    | Preferences       Keylock         Keylock Activation:                           |
|---|----------------------------------------------------------------------------------------------------|---------------------------------------------------------------------------------|
| 2 | Select one of these settings, and then a Never Keylock always remains off.<br>Automatic Keylock turns on automati<br>when your handheld goes to sleep.<br>Manual Keylock turns on when you h<br>system sound confirms that Keylock is<br>Done | cally when you turn off your handheld or<br>old down the power button until the |

# Changing the screen fonts

In many applications, you can change the font style to make text easier to read. There are four font styles available in applications that let you change the font style.

| Memo       4 of 6       Unfiled         Navigator Button Tips       Use the Navigator button to navigate         your handheld and retrieve data, like       a phone number you want to look up.         Use your stylus or the onscreen       keyboards to create data.         Navigation basics:       • To go to Home anytime: Press and         hold Select (the center button of the Navigator.)       • Done         Dene       Details         Small font | Memo 		 4of6<br>Navigator Button<br>Use the Navigato<br>navigate your ha<br>retrieve data, like<br>number you war<br>up. Use your styl<br>onscreen keyboo<br>create data.<br>Done Details<br>Large | n Tips<br>or button to<br>andheld and<br>i.e a phone<br>int to look<br>vlus or the                                                                                                    |          |
|----------------------------------------------------------------------------------------------------|----------------------------------------------------------------------------------------------------|----------------------------------------------------------------------------------------------------|----------|
| Memo       4 of 6         Navigator Button         Use the Navigator         navigate your har         retrieve data, lik         number you want         Small bold         font         Mavigator Button         Navigator Button         sector         Navigator         font         Done         Details                                                                                                    | n Tips<br>r button to<br>ndheld and<br>e a phone<br>to look up.<br>r the<br>r ds to create<br>font                                                                                                 | <ul> <li>To see the note attached<br/>the highlighted Calendar<br/>event: Press Select.</li> <li>To check off a completed<br/>Tasks List item: Press Selected<br/>to mark the selected item</li> </ul> | l<br>ect |

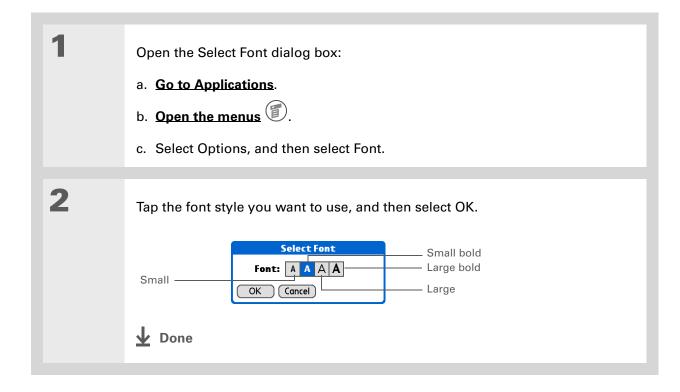

# Changing the background of your screen

Use your favorite photos as the background for the Favorites and Applications Views and the Agenda View in Calendar. Choose the same photo for all screens or make them different.

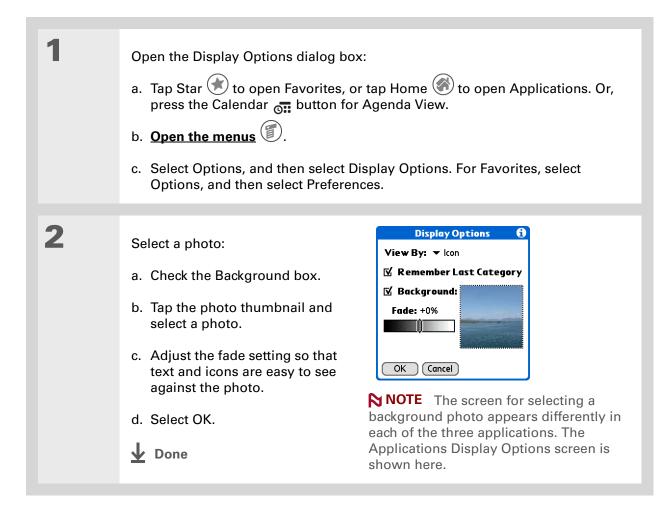

#### >> Key Term

**Touchscreen** Another name for your handheld's screen and its internal circuitry.

## **\*** Tip

If your screen is not responding to taps, use the 5-way navigator to open Touchscreen Preferences.

# Correcting problems with tapping

Is your screen not responding to taps? Are you getting unexpected results when you tap? For example, when you tap the number keyboard icon, does the Find dialog box open instead? If this happens, it's time to align the screen.

| 1 | <ul> <li>Open Touchscreen Preferences:</li> <li>a. <u>Go to Applications</u>.</li> <li>b. Select Prefs </li> <li>c. Select Touchscreen.</li> </ul> | Preferences       Touchscreen         Tap the target       Tap the center of each target with your stylus. This aligns the touchscreen digitizer.         Done       Image: Content of the content of the content o |
|---|----------------------------------------------------------------------------------------------------|----------------------------------------------------------------------------------------------------|
| 2 | Tap the targets on the screen as precise         NOTE carefully.                                                                                   | ely as possible, and then select Done.<br>e targets—maybe more if you don't tap                                                                                                    |

# **\*** Tip

You can choose different types of sounds for Calendar, Tasks, and World Clock. Go to the application, <u>open the</u> <u>Options menu</u>, and then select Preferences.

### **+** Did You Know?

When you connect headphones to your handheld, the external speaker is automatically silenced, the Sounds & Alerts settings are maintained, and all volume levels are automatically adjusted for use with headphones.

# Selecting sound settings

Are sounds too soft or too loud? Set the volume levels for the system, game, and alarm tones, or turn sounds off altogether with the Silent profile.

| 1      | <ul> <li>Open Sounds &amp; Alerts<br/>Preferences:</li> <li>a. <u>Go to Applications</u>.</li> <li>b. Select Prefs <sup>I</sup></li> <li>c. Select Sounds &amp; Alerts.</li> </ul> | Preferences       Sounds & Alerts         Custom       Silent       All Off       Profile boxes         System Sound: ▼       Medium       Alarm Sound: ▼       High         Alarm Sound: ▼       Medium       Alarm LED: ▼       On         Done       Done       Done       Done       Done |
|--------|----------------------------------------------------------------------------------------------------|----------------------------------------------------------------------------------------------------|
| 2<br>3 | Select Custom, Silent, or All Off.<br>If you selected Silent or All Off in step<br>If you selected Custom in step 2, tap the<br>Alarm Sound pick lists and select the v<br>Done.   |                                                                                                    |
|        | <b>↓</b> Done                                                                                                    |                                                                                                    |

# **Customizing Your Handheld**

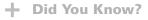

You can move a favorite to a different location on the Favorites list by opening the Favorite menu, and then selecting Rearrange Favorites. Drag the favorite you want to the new location.

# Changing entries in Favorites

Change the entries in the Favorites View to include the applications or web links you use most often.

| 1 | <ul> <li>Open the Edit Favorites dialog box:</li> <li>a. Tap Star  <ul> <li>to open Favorites.</li> </ul> </li> <li>b. Select the favorite you want to change.</li> <li>c. <u>Open the menus</u> <ul> <li>Open the menus</li> <li>Open the menus</li> </ul> </li> <li>d. Select Edit Favorites.</li> </ul>  |
|---|----------------------------------------------------------------------------------------------------|
| 2 | Change the favorite:         a. Select the favorite type from the Type pick list: application or web link. <b>Delete:</b> b. Select the application from the Original pick list, or tap to enter the web address you want.         c. Enter a name for your new favorite.         d. Select OK. <b>Done</b> |

#### **User Guide**

For everything you need to know about your handheld all that's in this guide, and much more—go to www.palmOne.com/ tungstene2-userguide.

#### **My Handheld**

Make your handheld uniquely yours. For great tips, software, accessories, and more, visit <u>www.palmOne.com/</u> mytunstene2.

#### Support

If you're having problems with customization or with anything else on your handheld, go to <u>www.palmOne.com/</u> <u>support</u>.

# Beyond the basics

Click the link to the left to go to the User Guide on the web and learn about these related topics:

- Customizing
  - Setting power-saving features such as the auto-off interval
    - Choosing formats for times, dates, calendar, and numbers based on a geographical region
    - Selecting options for entering text, such as choosing how to enter certain Graffiti<sup>®</sup> 2 characters and using the full screen as the writing area
    - Reassigning the buttons on the front of your handheld so that they open the applications you choose
    - Protecting your information by turning on security options and entering information that identifies you as the owner of your handheld
    - Configuring communication connections and network settings

# **Common Questions**

Although we can't anticipate all the questions you might have, this chapter provides answers to some of the most commonly asked questions.

# How do I upgrade from another Palm Powered<sup>™</sup> device?

- **1.** Synchronize your old handheld with your old desktop software.
- 2. Install the new Palm<sup>®</sup> Desktop software. There's no need to delete the old desktop software first.
- **3.** Select the username you assigned to your old handheld during the desktop installation. This will transfer all your information from the old software to the new software.
- 4. Synchronize your new handheld with your new desktop software.
- 5. If any third-party applications do not transfer to your new handheld, reinstall them.
- **6.** If you have problems with your third-party applications on your new handheld, you'll have to update them. If any of the following symptoms occur on your new handheld after you synchronize, remove the third-party applications and contact the vendor for updated versions:
  - · Handheld freezes or resets when you open an application
  - Slow performance
  - Unusual screen display
  - Difficulties using handheld features
  - Uneven sound quality

# Why can't I find an icon in Applications View?

- Tap the category pick list in the upper-right corner of the Applications View screen and select All. You may need to scroll down a bit, but you should now see an icon for each of the applications on your handheld.
- Some of the applications that come with your handheld are not preinstalled. You need to **install** these extra applications from your Tungsten<sup>™</sup> E2 software installation CD.

# How do I save my info?

Each time you complete an entry such as a contact, memo, or note, your handheld automatically saves the information you entered. You don't have to do anything special to save your info. To protect your info and create a backup of your info, we recommend that you synchronize your handheld with your computer often.

# How do I know when I need to recharge my handheld?

A battery icon properties and Applications screens. Check the gauge periodically to see if your handheld needs to be recharged. If the battery becomes low, a message appears on the screen prompting you to recharge the battery.

# Will I lose all my information if the battery becomes drained?

The memory on your handheld is designed to store your information even if the battery becomes drained to the point that you cannot turn on your handheld. When you recharge your handheld, all of your existing information should appear.

# How often should I recharge my handheld?

We recommend that you recharge your handheld for at least half an hour every day. Ideally, connect your handheld to a power source every night and recharge it while you sleep. Also, you can conserve battery life by doing any of the following:

- Reduce the **brightness** of the display.
- Reduce the Auto-off after setting.
- Use Keylock Preferences to prevent your handheld from being turned on accidentally.
- Minimize use of the expansion card slot.
- Turn the Bluetooth® feature off when you're not using it.

# What do I do if I can't synchronize with my computer?

Make sure the USB sync cable is connected securely.

## WINDOWS ONLY

 Click the HotSync Manager icon in the Windows taskbar in the lower-right corner of your screen. Make sure Local USB has a checkmark next to it. If not, click it.

🕼 🍇 🔜 🗐 🏷 🛛 2:37 РМ

- If you don't see the HotSync Manager icon, click Start on the Windows taskbar, and then select Programs. Go to the Palm Desktop program group

and select HotSync Manager. Click the HotSync Manager icon when it appears in the system tray. Make sure Local USB is selected.

## **\*** Tip

Need more help with synchronizing your handheld? Open Palm Desktop software, go to the Help menu, and then select HotSync Online Troubleshooting Guide.

## **MAC ONLY**

- Make sure HotSync Manager is enabled: Open the Palm folder and double-click the HotSync Manager icon. On the HotSync Controls tab, be sure Enabled is selected. If it is not, click it. On the Connection Settings tab, make sure USB has a checkmark next to it.
- Disconnect the USB sync cable from your computer, and then reconnect the cable and restart your computer.

# What do I do if my handheld doesn't respond to taps correctly?

If your handheld is not responding to taps correctly, you need to align the screen.

# What do I do if my handheld is not responding?

On rare occasions your handheld may not respond to tapping or pressing of buttons. If this happens, first check that **Keylock** is not turned on.

If Keylock is off and your handheld is still not responding, you need to reset your handheld. A soft reset tells your handheld to stop and start over again. This does not affect any of the information or applications on your handheld.

**\*** Tip

After a soft reset, the Preferences screen appears with the Date & Time option highlighted so you can reset the date and time if necessary.

## **Common Questions**

Use the tip of the stylus to gently press the reset button inside the hole on the back panel of your handheld.

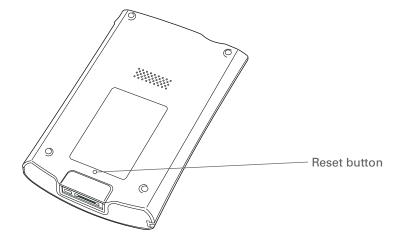

If a soft reset does not unfreeze your handheld, you need to **<u>perform a hard reset</u>**. For instructions see the *User Guide* on the web.

# Can I open my handheld?

No, do not open your handheld; there are no serviceable parts inside. Opening your handheld voids the warranty and is not recommended under any circumstances.

### **Common Questions**

### **User Guide**

For everything you need to know about your handheld all that's in this guide, and much more—go to <u>www.palmOne.com/</u> tungstene2-userguide.

#### **My Handheld**

Make your handheld uniquely yours. For great tips, software, accessories, and more, visit www.palmOne.com/ mytunstene2.

#### **Support**

If you're having problems with your handheld, go to <u>www.palmOne.com/</u> <u>support</u>.

# Beyond the basics

Click the link to the left to go to the User Guide on the web and learn about these related topics:

#### Common Questions

- Troubleshooting software installation problems
- Solving problems with specific applications
- Troubleshooting synchronization problems
- Solving problems with beaming and communication settings

#### Maintaining

Performing a hard reset if a soft reset does not unfreeze your handheld

# **Product Regulatory Information**

# **FCC Statement**

This device complies with part 15 of the FCC rules. Operation is subject to the following two conditions: (1) This device may not cause harmful interference, and (2) this device must accept any interference received, including interference that may cause undesired operation.

This equipment has been tested and found to comply with the limits for a Class B digital device, pursuant to Part 15 of the FCC rules. These limits are designed to provide reasonable protection against harmful interference in a residential installation. This equipment generates, uses, and can radiate radio frequency energy and, if not installed and used in accordance with the instructions, may cause harmful interference to radio communications. However, there is no guarantee that interference will not occur in a particular installation. If this equipment does cause harmful interference to radio or television reception, which can be determined by turning the equipment off and on, the user is encouraged to try to correct the interference by one or more of the following measures:

- Reorient or relocate the receiving antenna.
- Increase the separation between the equipment and receiver.
- Connect the equipment into an outlet on a circuit different from that to which the receiver is connected.
- Consult the dealer or an experienced radio/TV technician for help.

The use of shielded I/O cables is required when connecting this equipment to any and all optional peripheral or host devices. Failure to do so may violate FCC rules.

[!] **IMPORTANT** Changes or modifications not covered in this manual must be approved in writing by the manufacturer's Regulatory Engineering Department. Changes or modifications made without written approval may void the user's authority to operate this equipment.

In August 1996, the FCC of the United States with its action in Report and Order FCC 96-326 adopted an updated safety standard for human exposure to radio frequency electromagnetic energy emitted by FCC regulated transmitters. Those guidelines are consistent with the safety standard previously set by both U.S. and international standards bodies. The design of this product complies with the FCC guidelines and these international standards.

## Exposure to radio frequency energy (SAR)

In order to comply with FCC RF exposure safety guidelines, this device and its antenna must not be colocated or operating in conjunction with any other antenna or transmitter. The user of this device should ensure that the operation of this device is in compliance with these provisions.

FCC ID: 08FTUNGSTENE2

**Responsible Party:** 

palmOne, Inc. 400 N. McCarthy Blvd. Milpitas, California 95035 United States of America (408) 503-7500

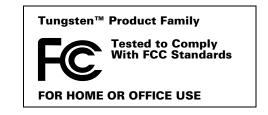

# **Industry Canada**

The term "IC:" before the certification/registration number only signifies that the Industry Canada technical specifications were met.

IC;3905A-TUNGSTENE2

# **Canadian Wireless Regulatory Notice**

This Class B digital apparatus meets all the requirements of the Canadian Interference Causing Equipment Regulations. Operation is subject to the following two conditions: a) this device may not cause any interference, and b) this device must accept any interference, including interference that may cause undesired operation of the device. To prevent radio interference to the licensed service, this device is intended to be operated indoors, and away from windows to prevent maximum shielding. Equipment (or its transmit antenna) that is installed outdoors is subject to licensing.

# **CE CE** Declaration of Conformity

| palmOne, Inc., Declares the Product: | Handheld PDA & HotSync <sup>®</sup> cable |
|--------------------------------------|-------------------------------------------|
| Model Name/Number:                   | Tungsten E2                               |
| Manufacturer's Name:                 | palmOne                                   |

#### Manufacturer's Address:

400 N. McCarthy Blvd. Milpitas, 95035-5112

Meets the following European Council Directives:

- 89/336/EEC (EMC Directive)
- 99/5/EC (R&TTE Directive)
- 73/23/EEC (Low Voltage Directive).

Conforms with the following specifications:

- EN 55024: 1998 (Emissions & Immunity)
- EN55022:1998, CISPR 22 1997, Class B Radiated and Conducted Emissions
- IEC 61000-4-2, A1 1998-01, ESD Immunity, 4kV Contact, and 8kV Air Discharge
- IEC 61000-4-3: 1995 RF Immunity, 80-1000MHz, 3V/M, 1kHz, 80% A.M.
- ENV 50204:1996, RF Immunity, 895-905MHz, 3V/m, 200Hz, 50% AM
- IEC 61000-4-4: 1995 EFT Immunity, 1kV on AC port, 5/50nSec, 5kHs Rep. Freq.
- IEC 61000-4-5: 1995 Surge Immunity, 1.2/50uSec, 2kV(peak), Common Mode, 1kV(peak) Differential Mode
- EN61000-4-6:1996, Conducted Immunity, 150kHz-80MHz, 3V RMS, 1kHz, 80% AM
- IEC 61000-4-11: 1994, 100% Voltage Dip 0.5 period, 30% Dip 25 periods and >100% Dip 250 periods

Authorized palmOne Representative: David Waitt

palmOne Compliance Engineer

Date:

April 18, 2005

# **Battery Warning**

Do not mutilate, puncture, or dispose of batteries in fire. The batteries can burst or explode, releasing hazardous chemicals. Discard used batteries according to the manufacturer's instructions and in accordance with your local regulations.

#### Varning

Eksplosionsfara vid felaktigt batteribyte. Använd samma batterityp eller en ekvivalent typ som rekommenderas av apparattillverkaren. Kassera använt batteri enligt fabrikantens instruktion.

#### Advarsel!

Lithiumbatteri–Eksplosionsfare ved fejlagtig håndtering. Udskiftning må kun ske med batteri af samme fabrikat og type. Levér det brugte batteri tilbage tilleverandøren.

#### Varoitus

Paristo voi räjähtää, jos se on virheellisesti asennettu. Vaihda paristo ainoastaan valmistajan suosittelemaan tyyppiin. Hävitä käytetty paristo valmistajan ohjeiden mukaisesti.

#### Advarsel

Eksplosjonsfare ved feilaktig skifte av batteri. Benytt samme batteritype eller en tilsvarende type anbefait av apparatfabrikanten. Brukte batterier kasseres i henhold til fabrikantens instruksjoner.

### Waarschuwing!

Bij dit produkt zijn batterijen geleverd. Wanneer deze leeg zijn, moet u ze niet weggooien maar inleveren als KCA.

#### Uwaga

Nie kroić lub przekluwać baterii, ani nie wrzucać ich do ognia. Mogą się rozerwać lub wybuchnąć wydzielając trujące środki chemiczne. Zużytych baterii należy pozbywać sie w sposób opisany przez producenta i zgodnie z miejscowymi przepisami.

אזהרה

יש סכנת התפוצצות אם מחליפים את הסוללה בצורה לא נכונה. יש להחליף את הסוללה בסוללה זהה או דומה, בהתאם להמלצת היצרן. יש להשליך סוללות משומשות בהתאם להוראות היצרן

# **Intrinsic Safety Warning**

## Warning – Explosion Hazard

- Substitution of components may impair suitability for Class I, Division 2;
- · When in hazardous location, turn off power before replacing or wiring modules, and,

• Do not disconnect equipment unless power has been switched off or the area is known to be non-hazardous.

# Wireless Notices-Usage Cautions

In some situations, the user of the wireless device may be restricted. Such restrictions may apply aboard an airplane, in hospitals, near explosive environment, in hazardous locations etc. If you are not certain of the policy that applies to the use of this device, please ask for authorization prior to turning on the device.

# Static Electricity, ESD, and Your palmOne<sup>™</sup> Handheld

Electrostatic discharge (ESD) can cause damage to electronic devices if discharged into the device, so you should take steps to avoid such an occurrence.

#### **Description of ESD**

Static electricity is an electrical charge caused by the buildup of excess electrons on the surface of a material. To most people, static electricity and ESD are nothing more than annoyances. For example, after walking over a carpet while scuffing your feet, building up electrons on your body, you may get a shock -- the discharge event -- when you touch a metal doorknob. This little shock discharges the built-up static electricity.

#### **ESD**-susceptible equipment

Even a small amount of ESD can harm circuitry, so when working with electronic devices, take measures to help protect your electronic devices, including your palmOne<sup>™</sup> handheld, from ESD harm. While palmOne has built protections against ESD into its products, ESD unfortunately exists and, unless neutralized, could build up to levels that could harm your equipment. Any electronic device that contains an external entry point for plugging in anything from cables to docking stations is susceptible to entry of ESD. Devices that you carry with you, such as your handheld, build up ESD in a unique way because the static electricity that may have built up on your body is automatically passed to the device. Then, when the device is connected to another device such as a docking station, a discharge event can occur.

#### **Precautions against ESD**

Make sure to discharge any built-up static electricity from yourself and your electronic devices *before* touching an electronic device or connecting one device to another. The recommendation from palmOne is that you take this precaution before connecting your handheld to your computer, placing the handheld in a cradle, or connecting it to any other device. You can do this in many ways, including the following:

- Ground yourself when you're holding your mobile device by simultaneously touching a metal surface that is at earth ground.
- For example, if your computer has a metal case and is plugged into a standard three-prong grounded outlet, touching the case should discharge the ESD on your body.
- Increase the relative humidity of your environment.
- Install ESD-specific prevention items, such as grounding mats.

#### **Conditions that enhance ESD occurrences**

Conditions that can contribute to the buildup of static electricity in the environment include the following:

• Low relative humidity.

- Material type (The type of material gathering the charge. For example, synthetics are more prone to static buildup than natural fibers like cotton.)
- The rapidity with which you touch, connect or disconnect electronic devices.

While you should always take appropriate precautions to discharge static electricity, if you are in an environment where you notice ESD events, you may want to take extra precautions to protect your electronic equipment against ESD.

#### **SYMBOLS**

\* (asterisk) characters 33 ; (semicolon) characters 98

#### NUMERICS

5-way navigator 2, 11, 12, 14–16

### Α

AC charger 4 accessing applications 127 email account 8 email accounts 84, 86, 90 information 12 web pages 108, 109 websites 80, 86, 107 accessories 47, 111 Account Setup screen 94 Accounts command 97 adding applications 26, 27, 31 contacts 33, 35 email messages 98 events 39 expansion cards 111 memos 71, 72, 73 notes 76 other software 111 reminders 34, 75 tasks 66, 67 Addit software 9 Additional Software option 7 add-on applications 27, 126 addresses. See contacts

addressing email 37, 98 text messages 104 adjusting speaker volume 123 Adobe Acrobat Reader 9 agenda lists. See Calendar application Agenda View (Calendar) 41 alarm clock 42 Alarm Sound pick list 123 alarms See also reminders adjusting volume for 123 attaching to notes 76 customizing 43 incoming messages and 106 selecting sounds for 42, 70 setting 42, 67, 70, 78 albums additional information for 54 creating 51 moving photos in 52 selecting 52 alerts. See alarms aligning screen 122 anniversaries 40 application buttons, location of 2 application icons 127 applications accessing 127 adding contact information to 35 additional information for 24, 114 copving 114 deleting 24, 114 displaying list of 5 exchanging 24, 114

installing 7, 26, 27, 31 opening 10, 125 preinstalled 5 setting local preferences for 116 soft resets and 129 storing on expansion cards 114 transferring information from 27 transferring third-party 126 transferring to handheld 7 troubleshooting 127, 131 **Applications View** adding background to 121 displaying application list for 5 displaying icons in 127 moving around in 13 opening applications in 11 usina 11 using the 5-way 13 appointments See also Calendar application; events adding notes to 43 checking 41 color-coding 40, 43 combining tasks with 38 creating recurring 43 deleting 43 filing 40 repeating 42 scheduling 39-40 setting duration of 40 ASF media files 49 asterisk (\*) characters 33 attachments adding 101 downloading 99

sending events as 37, 43 sending files as 101 sending memos as 74 sending multimedia files as 54 sending notes as 78 sending tasks as 70 Attachments screen 101 Audible Player software 8 audio applications 3 files 56–58 auto-off interval 125, 128

### В

back panel controls 4 backgrounds changing 76 customizing 121 backing up information. See synchronizing battery cautions for 134 charging 23, 127 conserving power for 118 extending life of 115, 128 battery icon 127 Beam Category command 67 Beam Contact command 36 Beam Item command 67 Beam Status dialog box 36 beaming 3, 24, 36, 131 birthdays 34 Blazer application. See web browser blinking cursor 18

Bluetooth Access Points 92 icon 5 LAN Access Points 80 radio 4 Bluetooth application additional information for 92 computer setup options for 88 features 80 opening 81, 82, 86, 88 setting connection information 81 setting up connections 82-85 Bluetooth devices built-in software for 5 connecting to 80 sending applications to 24, 114 sending entries to 24, 114 sending events to 43 sending memos to 74 sending notes to 78 sending task entries to 70 setting up 81 synchronizing with 31 turning off 128 verifying status of 86 Bluetooth<sup>™</sup> technology 79, 80 **BMP** files 49 bold fonts 120 bookmarks 109 brightness control 2 Brightness icon 2 browsing the web 5, 86, 107 built-in applications 5 Business Card command 36 business cards 36

buttons activating 15 back panel 4 locking 118 navigator 12 reassigning application 125 selecting dialog box 15

### С

calculator 9 Calculator icon 6 calendar color-coding appointments 40, 43 formatting 125 selecting dates on 67 Calendar application additional information for 43 benefits of 38 checking schedules in 41 customizing 121 entering birthdays for 34 opening 5, 39 scheduling appointments in 39-40 setting alarms 42 Calendar icon 5 calendar views 41 calibration 122 canceled actions 15 capitalization 72 Card Info application 6, 114 card readers 56, 58 carrying cases 111 categorizing contacts 37 events 43

information 24, 40 memos 74 notes in Note Pad 78 tasks 68 CDs 59 changing backgrounds 76 email accounts 102 fonts 119-120 memos 73 character entry 108 Contacts 33 Graffiti 2 17 kevboards 19 options 125 charging battery 23, 127 check boxes, using the 5-way 15 checking for email 97 Choose Date command 67 choosing menu commands 16 options in dialog boxes 15 cleaning your handheld 23 clock 2, 116–117 Clock icon 2 Color Theme Preferences screen 124 color-coding appointments 40, 43 messages 102 colors, applying to notes 76 commands See also menus moving around 16 using 22 communication settings 131

compact discs 59 completed tasks 69 computers connecting to 80 preinstalled software for 7 synchronizing handheld with 88 troubleshooting synchronization problems 128 conduit 27 configuring connections 125 confirmation tones 113 conformity declaration 133 connecting to AC charger 4 to Bluetooth devices 80, 81 to mobile phones 87 to other devices 79 to personal computers 80 to the Internet 80 connection types 80 connections additional information for 92 configuring 125 customizing 106, 109 omitting passkeys for 84 precautions for 23, 136 setting preferences for 102 setting up phone 82-85 setting up wireless 79, 88 troubleshooting 131 unable to establish 81 conserving power 118 contacting ISPs 85 contacts See also Contacts application

adding 33, 35 beaming 36 categorizing 37 copying information for 34 deleting 37 entering in memos 72 keeping private 37 locating 35 managing 32 saving 34 Contacts application adding contact information 33-34 additional information for 37 benefits of 32 customizing 37 opening 5, 33 saving information in 34 searching from 35 Contacts icon 5 continuous events. See repeating events copving applications 114 contacts 34 photos 54 videos 54 corporate email accounts 102 creating appointments 39 contacts 33, 35, 36 email messages 98 memos 71, 72, 73 MP3 files 59 notes 76 photo albums 51 recurring events 42, 43

reminders 34, 75 song lists 60, 65 tasks 66, 67 current date and time 116 cursor 18 customer support 24, 47, 65, 102 customizing alarms 43 backgrounds 121 connections 106, 109 Contact application 37 handheld 115, 125 Inbox 102 cutting and pasting 74

## D

data entry 2, 3, 18, 24, 125 Date & Time Preferences screen 116 dates See also calendar assigning to appointments 39 defining start and end times for 43 formatting 125 scheduling reminders for 34 selecting on calendar 67 setting 116–117 setting due 67 sorting by 77 Day View (Calendar) 39, 41 Dav View icon 39 Deactivate Keyguard button 118 defaults 27, 43 deletina See also removing applications 24, 114

appointments 43 contacts 37 email accounts 102 files 114 memos 74 messages 106 photos 37, 52, 54 songs 65 videos 54 description fields 39 desktop software, installing 7 Device name field 81 dialing phone numbers 84 dialog boxes, using the 5-way 15 dial-up accounts 85, 87 dictionaries 111 **Digitizer Preferences screen 122** Discoverable setting 81 display brightness 2, 128 Display icon 2 display options See also preferences Calendar 43 Favorites 121 VersaMail 102 **Display Options command 121** displaying application icons 127 current time and date 2 images 49 items in lists 13, 15 memos 73 notes 77 PDF files 9 personal calendars 38

photos 49, 54 schedules 41 tasks 68, 70 videos 54 web pages 108 do's and don'ts 23 documentation 9, 24 **Documents** application creating files 45 editing files 45 opening files 46 viewing files 45 Documents To Go application 8, 26, 45 download options 100 downloading attachments 99 email 97 files 109 drawing freehand 75 droplets 58 due dates 67 dummy expansion card 112

### E

eBooks 9 Edit Categories command 68 editing 77 *See also* changing memo 73 note 76 VersaMail 102 electrostatic discharge 136–137 email *See also* email accounts accessing 8, 84, 86, 90

adding attachments to 101 additional information for 102 addressing 37, 98 attaching events to 37, 43 attaching memos to 74 attaching notes to 78 attaching photos to 54 attaching tasks to 70 automatically checking for 97 automatically retrieving 102 changing maximum size 97 composing 98 deleting accounts for 102 downloading 97 downloading attachments 99 receiving 86, 92, 95 sending 86, 92, 95, 98 setting preferences for 102 synchronizing 95, 97, 102 email providers. See ISP enhancing photos and videos 54 enterina information 3, 17-21, 24, 125 passwords 85, 95 **URLs 108** entries moving around in 15 sorting 37, 74, 78 entry screens 14, 15 eraser 76 ESD (electrostatic discharge) 136-137 Essential Software option 7 Event Details dialog box 42

events See also appointments adding notes for 43 categorizing 43 contact information and 34 creating recurring 42, 43 defined 39 enterina 40 setting alarms for 42 sharing 43 Excel creating and viewing files 45 files 26, 93 on handheld 8 exchanging applications 24, 114 event entries 43 expansion cards 114 files 80 information 3, 24 memos 74 notes from Note Pad 78 task entries 70 expansion card slot 3, 128 expansion cards adding applications to 7, 114 additional information for 114 benefits of 111 deleting applications from 114 deleting songs on 65 displaying contents of 114 dummy card 112 inserting 3, 113 naming 114 overview 110

preventing damage to 112 removing 112 saving multimedia files on 49, 54 transferring audio files to 56–63 types of 111 Expense icon 6

## F

fade setting 121 FAOs 126 **Favorites View** adding background to 121 changing entries 124 defined 5 moving around 12 using 10 using the 5-way 12 FCC Statement 132 features of handheld 1 file linking 31 file transfers 109 file types 49, 56 files attaching to email 101 deleting 114 removing from expansion cards 114 sharing 80 transferring to handheld 93 filing appointments 40 finding contacts 35 font styles 119, 120 fonts changing 119-120 customizing email 102

#### formats

audio files 55 multimedia file types 49 setting 125 formatting information 125 freehand drawing 75 frequently asked questions 126 frozen screen 4, 129, 131 full-screen writing 76

## G

Game Sound pick list 123 games 111, 123 General Packet Radio Service (GPRS) 85 Get Mail Options dialog box 97 getting started 9 Getting Started Guide 9 Go To Date dialog box 39 going online 80 GPRS mobile phones 82, 85 Graffiti 2 writing 17, 24, 125 GSM mobile phones 82

## Η

handheld adding applications to 24, 126 adding other software 111 additional information for 24, 65, 131 connecting to AC charger 4 controls described 2–4 copying applications on 114 customizing 115, 125 do's and don'ts 23 ESD and 136 losing 118

naming 81 not responding 118, 129, 131 opening 130 preinstalled applications on 5 protecting 84, 125 recharging 23, 127 removing applications from 24 resetting 4 restarting 129, 131 running out of space on 111 synchronizing 31, 126, 127, 128 synchronizing wirelessly 80 troubleshooting 122, 126, 131 turning on and off 3, 118 upgrading 126 hard resets 130, 131 headphone iack 3 headphones 123 headsets 3, 23 help 24 Help menu 128 highlighting menu commands. See selection highlight high-speed connections 87 wireless carrier 80 holidays 40 home page 109 Home screen See Applications View HotSvnc icon 6 technology 28 HotSync Manager 88, 128 HotSvnc Online Troubleshooting Guide 128

## 

icons 127 image files 49 IMAP protocol 94 IMAP servers 95 importing contact information 37 Inbox 102 incoming mail servers 95 incoming messages 106 information accessing 12 backing up 7, 26, 111 categorizing 24, 40 entering 3, 17-21, 24, 125 formatting 125 losing 15, 129 managing 7 owner 118 receiving from outside sources 31 saving 127 security options for 125 sharing 3, 24, 34, 71, 114 synchronizing 25–28 transferring to CPU 27 updating 25, 26 infrared port. See IR port input area 2 inserting expansion cards 3, 113 installation CD 7 installing additional software 7 applications 7, 26, 27, 31 Palm Desktop software 7 third-party applications 126 VersaMail software 94

Int'l button 19 international keyboard 19 Internet See also websites accessing 80 Bluetooth 85 browsing 80 connecting to 80 selecting service provider for 87 using web 107 Internet Message Access Protocol (IMAP) 94 Internet Service Provider 80, 95 IR port See also beaming beaming 36 Bluetooth phone 92 location 3 ISP See Internet Service Provider

## J

JPG files 49

### Κ

keyboard connecting to portable 73 entering information from 18 opening additional 19 Keyguard 118 Keyguard Preferences screen 118 Keylock 128

#### L

laptops 80 Large bold icon 120 Large font icon 120 letter keyboard 18 linking to outside sources 31 list screens 13 listening to music 55, 56, 64, 110 lists additional information for 54 moving around items in 13 local settings 116, 125 locating contacts 35 Location pick list 116 locking handheld buttons 118 Look Up line (Contacts) 35 losing handheld 118 losing information 15, 26, 129 Lotus Notes 95 low battery 127

### Μ

Mac information displaying videos 49 installing extra software from CD 7 Send To Handheld droplet 30 Send to Handheld droplet 58 synchronizing handheld 129 transferring MP3 files to handheld 58 mail servers 95 Mail Service pick list 95 Media application adding photo to contact 34 additional information for 54 annotating photos 53

backing up information in 7 benefits of 48 displaying multimedia files 51 displaying photos or videos 50 opening 50 overview 48 Media icon 5 memory cards 55 Memos icon 5 list 72, 73 memos See also notes; Memos application adding contact information to 35, 72 backing up 7 categorizing 74 creating 71, 72, 73 deleting 74 displaying 73 editing 73 exchanging 74 keeping private 74 saving 72 sending as attachments 74 synchronizing 74 Memos application additional information for 74 changing memos in 73 opening 72 overview 71 selecting memos 73 writing memos with 72 menu bar 22 menus 16, 22 message summary view 102

#### messages

See also email; text messages automatically resending 98, 102 color-coding 102 connection types for 80 deleting 106 receiving 53, 80, 104, 106 replying to 106 synchronizing 95, 97, 102 Messages option 97 Microsoft Outlook applications that synchronize 27 synchronize with 20, 31 Microsoft Word documents 26, 93 files 8 Mini-USB connector icon 4 missing applications 5 mobile phones accessing Internet with 80 compatibility 83 connecting to 80, 87 connecting to Internet from 87 setting up connection 82 Month View (Calendar) 41 moving around in dialog boxes 15 moving photos 52 MP3 files 55, 56–58 plavers 55 multiline descriptions 39 multimedia file types 49 MultiMediaCard expansion cards See also expansion cards

music 55 types 111 multiple email recipients 98 music creating song lists for 60 listening to 55, 56, 110 playing 64 storing 111 Music application 65 music files *See also* sound files expansion card 60 saving 55

#### Ν

names See usernames; contacts naming email accounts 94 handheld 81 photo albums 51 naming expansion cards 114 navigator 2, 12, 14-16 network connections additional information for 92 setting preferences for 102, 106, 109 setting up 84, 125 networks accessing email from 80 Bluetooth 31 new lines 72 Note Pad See also notes additional information for 78 backing up information in 7 creating notes from 76

displaying notes in 77 opening 76 overview 75 setting preferences for 76 Note Pad icon 5 notes See also memos: Note Pad adding to events 43 adding to tasks 70 attaching alarms to 78 attaching to email 78 backing up 7 creating 76 editing 76, 77 keeping private 78 organizing 78 saving 76 selecting 77 setting alarms for 76 sharing 78 sorting 77 number keyboard 18 numbers 17, 19, 125

### 0

Office files 44–47 omitting passkeys 84 online documentation 24, 114 Online Troubleshooting Guide 128 onscreen keyboard. *See* keyboard Open URL dialog box 108 icon 108 opening alternative keyboards 19 applications 10, 125 dialog boxes 15 handheld 130 handheld menus 22 HotSync Manager 88 Note Pad 76 onscreen keyboards 18 photo albums 52 **RealPlaver 5** text messages 105 outgoing mail servers 95 Outlook marking completed tasks and 69 synchronizing with 95 Outlook Express 95 overdue tasks 68 owner information 118, 125 Owner Preferences screen 118

## Ρ

Palm Desktop software applications 20 completing repeated tasks and 69 described 7 installing 7 synchronize 26 upgrade 126 Palm OS handhelds beaming to 24, 43, 114 exchanging memos with 74 sharing notes with 78 sharing tasks with 70 Palm Reader 9 paper clip icon 99, 100 passkeys 84, 90 Password check box 95 passwords Bluetooth 84, 85, 90 enterina 95 pasting text 74 PC Setup screen 88 PCs See personal computers PDF files 9 pen 76 Pen selector 76 pen widths 76 performance 23 personal calculator 9 personal computers connecting to 80 entering information with 20 preinstalled software for 7 synchronizing handheld with 25, 27 troubleshooting synchronization 128 phone calls 37 phone connections 82-85 Phone Lookup 35 phone numbers Contacts 37 dialing 84 aetting from contacts 35 temporary storage for 75 photo albums additional information for 54 creating 51 moving photos in 52 selecting 52

photos adding to albums 52 adding to contacts 34 copying 54 deleting 37, 52 displaying 54 emailing 54 moving 52 saving 49 selecting as backgrounds 121 sharing 29 storing 111 pick lists, using the 5-way 15 Picture box 34 plaving music 55, 56, 64 playlists 60, 65 POP protocol. See Post Office Protocol (POP) POP servers. *See* Post Office Protocol (POP) portable keyboards 73 Post Office Protocol (POP) 94, 95 power adapter 23 Power button 3 PowerPoint files, creating and viewing 45 power-saving features 125 precautions 136 preferences additional information for 125 overview 115 setting connection 102 setting email 102 setting locale-specific 116 setting network connection 106, 109 setting text messaging 106 Prefs icon 6

preinstalled applications 5 prioritizing tasks 67 privacy settings calendar 43 contacts 37 handheld 24 memos 74 notes 78 tasks 70 programs. See software; applications protecting information 111 vour handheld 24, 125 protecting your handheld 24 protocol (defined) 94 Protocol pick list 95 purging old appointments 43

## Q

questions and answers 126 Quick Connect option 37 Quick Install software installation 7 using 29 Quick Look Up icon 35 Quick Look Up line 35 Quick Tour 6, 17

### R

radio 4 reading text messages 105 RealPlayer compatible formats for 56 converting songs on CDs 59 getting help with 61, 64, 65

icon 5, 8 opening 5 overview 55 reassigning quick buttons 125 reboots 129, 131 receiving email 86, 92, 95 receiving messages 53, 80, 104, 106 recharging handheld 23, 127 records defined 18 moving between 14 recurring events 42, 43 recurring tasks 70 refreshing web pages 109 reminders creating 75 entering 40 scheduling 34 setting alarms for 70, 76, 78 removing See also deleting expansion cards 112 selection highlight 12 repeating events 42, 43 repeating tasks 69, 70 replying to text messages 106 resending messages 98, 102 reserving blocks of time 43 reset button 4, 130 resetting local settings 116 resizing text 73 restarting handheld 129, 131 running out of space 111

## S

saving attachments 99 contacts 34 information 127 memos 72 music files 55, 60 notes 76 photos 49 tasks 67 schedules. See appointments; calendar scheduling appointments 39-40 conflicts 38 reminders 34 screen adjusting brightness 2, 128 aligning 122 caring for 23 changing colors of 124 changing fonts for 119, 120 described 2 frozen 4. 129. 131 not responding 4 scrolling 13, 15, 16, 39 SD memory cards 55, 111 SDIO accessories 111 SDIO cards 111 searching for information 35 Secure Digital input/output (SDIO) 111 security options calendar 43 contacts 37 handheld 24, 84, 125 memos 74

notes 78 tasks 70 Security settings 118 Select a Color Theme dialog box 124 Select button (navigator) 16 Select Font dialog box 120 Select User dialog box 28 selectina menu commands 16 options in dialog boxes 15 selection highlight 12, 13, 16 semicolon (:) characters 98 Send To Handheld droplet 8, 29 Send to Handheld droplet 58 sending email 86, 92, 95, 98 text messages 80, 84, 103, 104 service (defined) 87 Service pick list 87 services 87 Set Date dialog box 117 Set Time dialog box 40, 117 setting alarms 42, 67, 70, 78 setting up wireless connections 79 settinas See also preferences menus 22 synchronizing 27 sharing files 80 information 34, 71 photos 29 sharing information 3, 24, 114 Short Message Service. See SMS application

short messages 103 Silent profile 123 sketching 75 slide shows 50, 54 Small bold icon 120 Small font icon 120 SMS application additional information for 106 benefits of 103 installing 5 messages 104 messaging 5 opening 104, 105 sending text messages 104 SMTP servers 95 soft resets 129 software adding other 111 installing 7 troubleshooting 131 Solitaire 9 sona deletina 65 expansion card 111 formats 55 lists 60 playing 64 song files See music files; sound files song lists 65 Sort by pick list 77 sorting information 37, 74, 78 notes 77 sound files. See audio files: music files sounds 123

Sounds & Alerts screen 123 speaker 4, 123 special characters 17, 19 specifications 134 spreadsheets See also Excel files creating and viewing 45 Excel 93 on handheld 8 static electricity 23, 136–137 stopping MP3 player 64 stopping slide shows 50 storage 110, 111 stylus 3, 23 Subject fields 98 subject lines (email) 98 Subjects Only option 97 supported file types 49, 56 symbols 17, 19, 33 Synchronize Only Account check box 95, 97 svnchronizing backing up information 7, 26, 111 email 95 handheld 126, 127, 128 information 20, 25-28 messages 95, 97, 102 problems 131 software 27 wirelessly 31, 80, 88 with Microsoft Outlook 95 system information 27 System Sound pick list 123

### Т

tapping 122, 129 Task Preferences settings 70 tasks adding contact information to 35 adding notes to 70 assigning due dates to 67 attaching to email 70 categorizing 68 combining with appointments 38 completing 69 creating 67 defining recurring 70 displaying 68, 70 managing 66 organizing 68 prioritizing 67 saving 67 setting alarms for 67, 70 sharing 70 Tasks application adding tasks 67 additional information for 70 icon 5 list 68 marking completed tasks 69 opening 67 overview 66 saving information in 67 securing contents 70 setting display options for 68 technical assistance 24, 47, 65, 102 telephone numbers. See phone numbers

text adjusting fade setting for 121 changing fonts for 119 cutting and pasting 74 entering 17, 19, 125 resizing 73 text messages additional information for 37 creating 37 deleting 106 managing 5 opening 105 sending 80, 84, 103, 104 setting preferences for 106 viewing 105 third-party applications 126 thumbnails 54 TIFF files 49 time formatting 125 reserving blocks of 43 scheduling 40 setting 42, 116-117 To Do lists. See tasks touchscreen aligning screen 122 defined 122 tracking completion dates 70 transferring applications 7 wirelessly 80 transferring files 93 transferring information 27 travel guides 111 troubleshooting 122, 126, 131

trusted pairs 80, 84 turning handheld on and off 3, 118 Tutorial 9

### U

uniform resource locators (URLs) 108 unread mail 102 untimed events 34, 40 updating information 25, 26 upgrading 126 URLs 108 USB sync cable 28 User Guide 24 usernames Bluetooth 85 finding in email addresses 95 multiple users 27 synchronize 28

### V

VersaMail application adding attachments 101 additional information for 102 benefits of 93 downloading attachments 99 getting email 97 opening 94 sending email 98 setting up email accounts 94–96 software 8 videos copying 54 deleting 54 displaying 54 view formats 43 viewing application icons 127 current time and date 2 images 49 items in lists 13, 15 memos 73 notes 77 PDF files 9

PDF files 9 personal calendars 38 photos 49, 54 schedules 41 tasks 68, 70 videos 54 web pages 108 views in Calendar 41 virtual private networks 9, 102 volume 123 VPN Link 9

### W

warnings 134 warranty 130 web addresses 108 web browser additional information for 109 displaying web pages 108 overview 107 web pages 108, 109 websites accessing 80, 86, 107 adding bookmarks for 109 browsing 5, 86 downloading files 109 navigating 108 Week View (Calendar) 41

Windows information displaying videos 49 installing handheld software 7 Windows Media Player 8 wireless carriers 80 connections 79, 80, 88, 104 email accounts 95 features 86 synchronization 31, 80, 88 Word files creating and viewing 45 on handheld 8 synchronizing 26 VersaMail 93 World Clock icon 6 setting alarm 42 World Wide Web. See web pages; websites writing area 2, 125 writing in your own handwriting 75 writing tool 23

### Υ

Year View 41